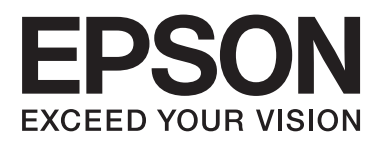

# **Желімен жұмыс істеуге арналған нұсқау**

NPD5040-01 KK

## **Мазмұны**

## **[Кіріспе](#page-2-0)**

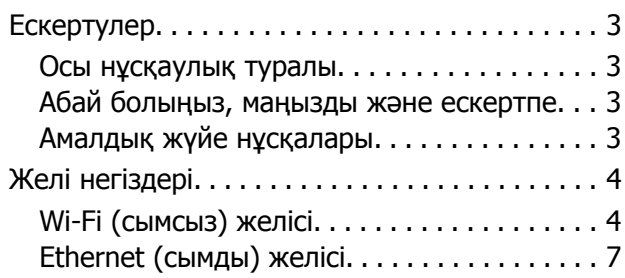

## **Өнімді желі арқылы [пайдалану](#page-7-0)**

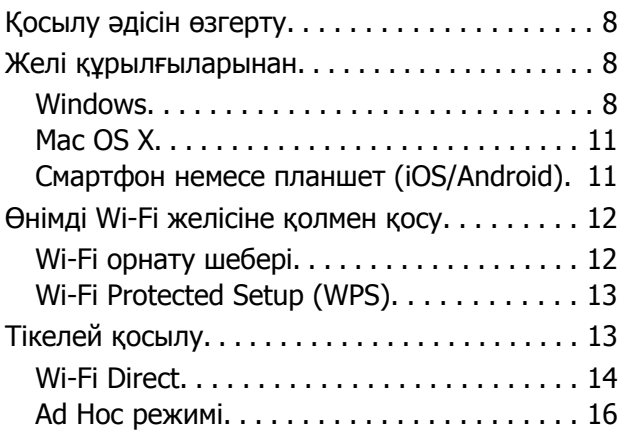

## **[Ақаулықтарды](#page-21-0) жою**

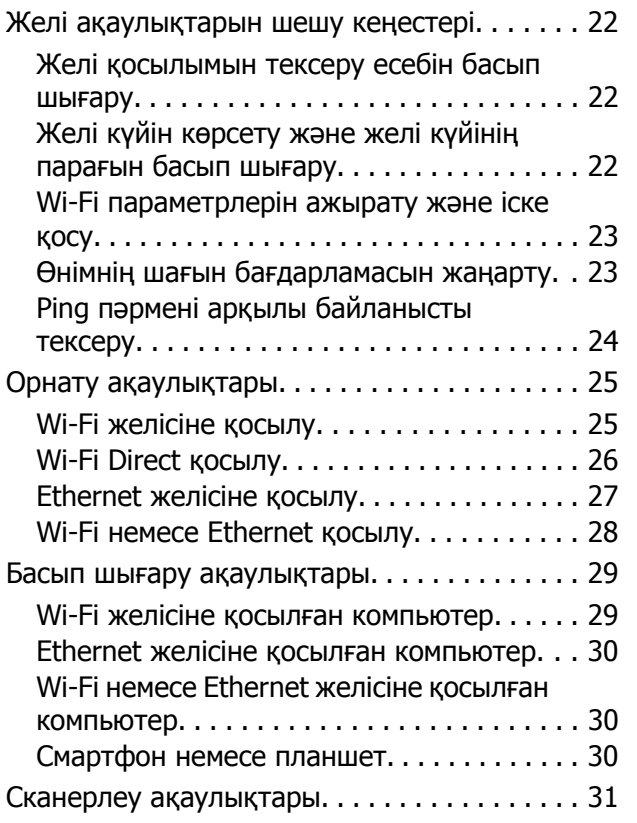

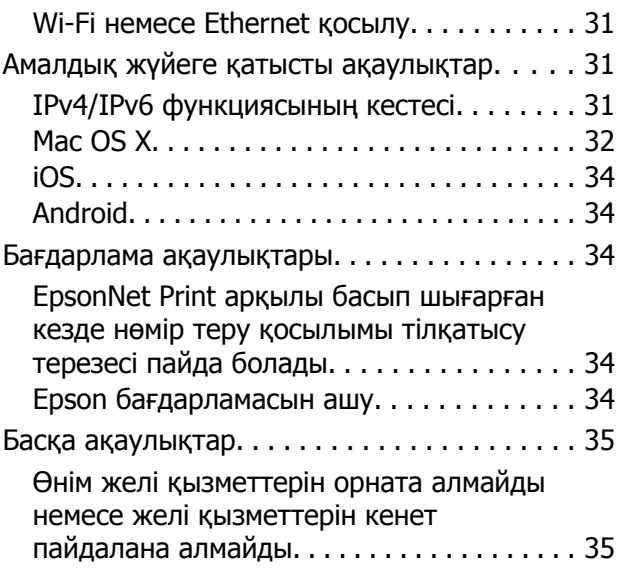

## **Желі [мүмкіндіктерінің](#page-35-0) авторлық [құқықтары](#page-35-0) және [лицензиялары](#page-35-0)**

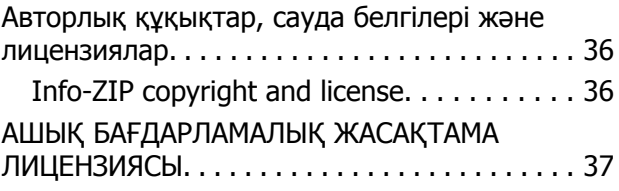

## <span id="page-2-0"></span>**Кіріспе**

## **Ескертулер**

## **Осы нұсқаулық туралы**

Бұл Желімен жұмыс істеуге арналған нұсқау желі функцияларымен жабдықталған өнімдерге арналған жай нұсқаулық болып табылады. Осы нұсқаулықты пайдаланған кезде мынаны ескеріңіз.

- ❏ СКД экраны, Wi-Fi/Ethernet функциясы және сканер функциялары сияқты қол жетімді функциялар және құрылғылар өнімге қарай әр түрлі болуы мүмкін.
- ❏ Осы нұсқаулықта пайдаланылған СКД экранының және бағдарламаның суреттері жалпы үлгілер болып табылады. Мәзірлер, түймешік атаулары және суреттер өнімге қарай әр түрлі болуы мүмкін.
- ❏ Осы нұсқаулықтың мазмұны және өнімнің техникалық сипаттары ескертусіз өзгертілуі мүмкін.

## **Абай болыңыз, маңызды және ескертпе**

Осы нұсқаулықтағы абай болыңыз, маңызды және ескертпе төмендегідей көрсетілген және келесі мағынаға ие.

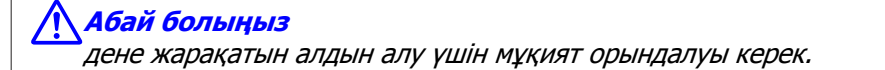

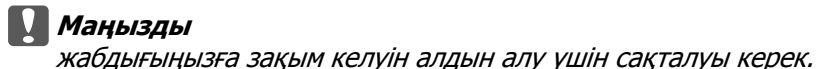

**Ескертпе**

өнімнің жұмысы жөнінде пайдалы кеңестерді және шектеулерді қамтиды.

## **Амалдық жүйе нұсқалары**

Осы нұсқаулықта мына қысқартулар пайдаланылған.

- ❏ Windows 8.1 сөзі Windows 8.1 және Windows 8.1 Pro жүйелерін білдіреді.
- ❏ Windows 8 сөзі Windows 8 және Windows 8 Pro жүйелерін білдіреді.
- ❏ Windows 7 сөзі Windows 7 Home Basic, Windows 7 Home Premium, Windows 7 Professional және Windows 7 Ultimate жүйелерін білдіреді.

- <span id="page-3-0"></span>❏ Windows Vista сөзі Windows Vista Home Basic Edition, Windows Vista Home Premium Edition, Windows Vista Business Edition, Windows Vista Enterprise Edition және Windows Vista Ultimate Edition жүйелерін білдіреді.
- ❏ Windows XP сөзі Windows XP Home Edition, Windows XP Professional x64 Edition және Windows XP Professional жүйелерін білдіреді.
- ❏ Mac OS X v10.9.x дегеніміз OS X Mavericks жүйесін және Mac OS X v10.8.x дегеніміз OS X Mountain Lion жүйесін білдіреді. Бұған қоса, Mac OS X дегеніміз Mac OS X v10.9.x, Mac OS X v10.8.x, Mac OS X v10.7.x және Mac OS X v10.6.x жүйелерін білдіреді.

## **Желі негіздері**

Осы нұсқаулықта аталған желі қосылымдарының түрлері төмендегідей анықталады. Кейбір қосылым түрлері өнімге қарай қол жетімді болмауы мүмкін.

## **Wi-Fi (сымсыз) желісі**

Wi-Fi қосылымының үш түрі бар; Инфрақұрылым режимі (жол жоспарлағыш немесе қатынас орны арқылы байланысу), Wi-Fi Direct (қатынас орнын пайдаланбай құрылғылармен тікелей байланысу) және Арнайы режим.

### **Инфрақұрылым режимі (қатынас орны арқылы байланысу үшін)**

Инфрақұрылым режимінде деректерді желі интерфейсіне жіберу үшін сымсыз және сымды компьютерлер қатынас орны (мысалы, сымсыз жол жоспарлағыш) арқылы байланыса алады.

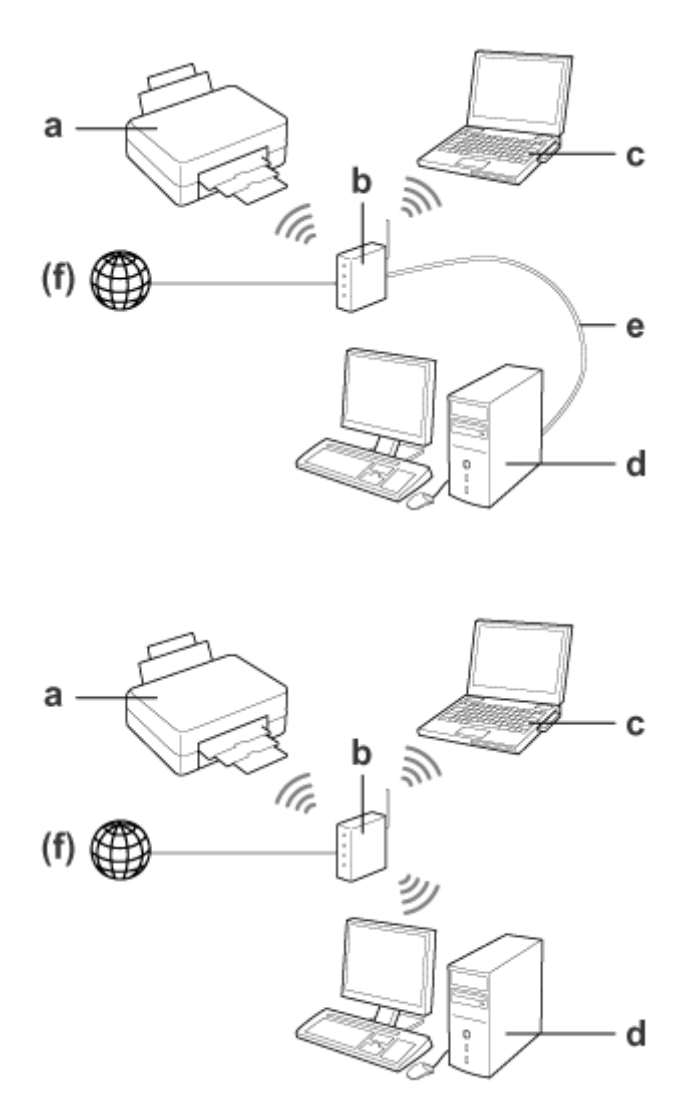

a. өнім

- b. Сымсыз жол жоспарлағыш (немесе қатынас орны)
- c. Wi-Fi интерфейсі бар компьютер (бекітілген немесе USB/ДК картасы арқылы қосылған, т.б.)
- d. LAN порты немесе Wi-Fi интерфейсі бар компьютер
- e. Ethernet кабелі (егер компьютерді және сымсыз жол жоспарлағышты тікелей жалғасаңыз)
- (f. Интернет қатынасы)

## **Wi-Fi Direct (қатынас орнын пайдаланбай байланысу үшін)**

Өнімді сымсыз ортада қатынас орнынсыз пайдалану Wi-Fi Direct қосылымын пайдалану болып табылады.

Егер өнімнің Wi-Fi Direct функциясы болса, өнімді қатынас орнын пайдаланбай сымсыз жалғауға болады.

Қосымша мәліметтер алу үшін ["Wi-Fi Direct"](#page-13-0) бетте 14 қараңыз.

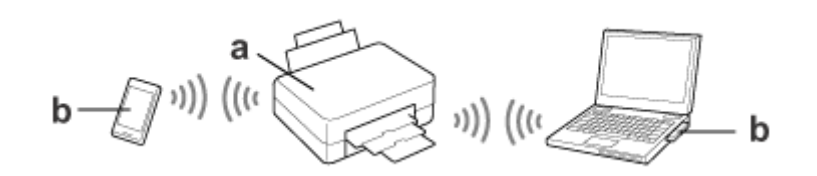

a. өнім (бекітілген Wi-Fi Direct функциясы)

b. компьютер (Wi-Fi интерфейсі бар) немесе Wi-Fi құрылғысы

## **Арнайы режим (қатынас орнын пайдаланбай байланысу үшін)**

Өнімді сымсыз ортада қатынас орнынсыз (сымсыз жол жоспарлағыш, т.б.) пайдаланудың өзге жолы ретінде Арнайы режимді пайдалануға болады. Қосымша мәліметтер алу үшін ["Ad Hoc](#page-15-0) режимі" [бетте](#page-15-0) 16 қараңыз.

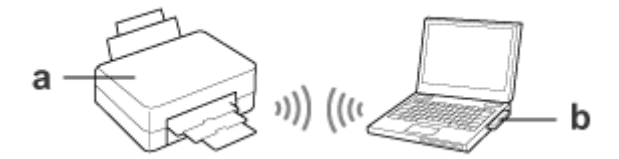

a. өнім

b. Wi-Fi интерфейсі бар компьютер (бекітілген немесе USB/ДК картасы арқылы қосылған, т.б.)

## <span id="page-6-0"></span>**Ethernet (сымды) желісі**

Сымды желі қосылымы үшін хабты/жол жоспарлағышты өнімге Ethernet кабелі арқылы жалғаңыз.

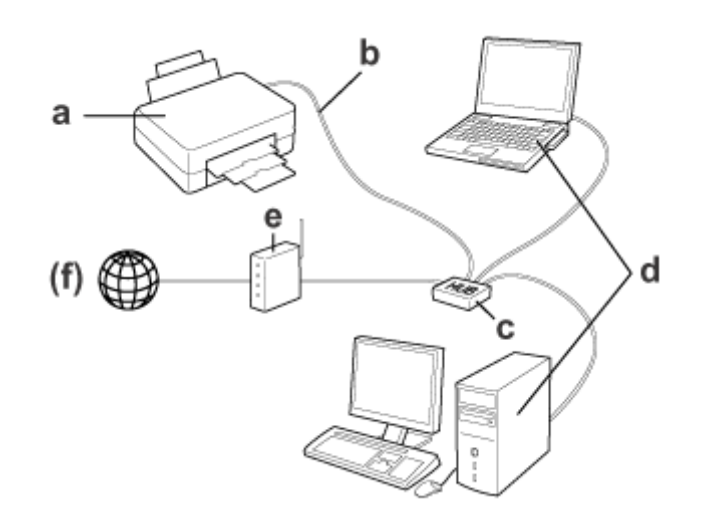

#### **Сымды желі үшін қажетті жабдық**

- a. өнім
- b. Ethernet кабелі
- c. Ethernet HUB
- d. LAN порты бар компьютер
- e. Жол жоспарлағыш
- (f. Интернет қатынасы)

<span id="page-7-0"></span>Бұл бөлімде өнімді желі арқылы пайдалану әдісі әрі Windows, Mac OS X, iOS және Android жүйелері орнатылған құрылғылардың өнімнің қосылу жолын өзгерту тәсілі сипатталады. Өнімді бірінші рет реттеу туралы мәліметтер алу үшін өнімнің «Осы жерден бастаңыз» парағын қараңыз.

## **Қосылу әдісін өзгерту**

Өнімнің қосылу әдісін өзгертудің әдісі алдыңғы қосылымға байланысты өзгеріп отырады.

❏ **USB, Ethernet және Wi-Fi желісіне тікелей қосылым:** келесі бөлімде әр операциялық жүйенің сипаттамасын қараңыз.

#### ❏ **Wi-Fi - Ethernet:**

қосылу әдісін өзгерту алдында параметрді Ethernet деп өзгертіңіз немесе өнімнің басқару тақтасынан Wi-Fi функциясын өшіріңіз. Келесі бөлімде Windows немесе Mac OS X нұсқауларын қараңыз.

## **Желі құрылғыларынан**

## **Windows**

## **Өнімнің бағдарлама дискін пайдаланып орнату**

Өнімді Windows компьютерінен пайдалану үшін өнімнің бағдарлама дискін пайдаланып орнатыңыз. Әрі егер өнімді екінші компьютерден пайдаланғыңыз келсе немесе өнімді USB қосылымынан желі қосылымына өзгерткіңіз келсе, бағдарлама дискін пайдалануға болады.

Егер компьютердің CD/DVD дискенгізгісі болмаса, орнатушыны аймақтық Epson веб-торабынан жүктеп алуға болады.

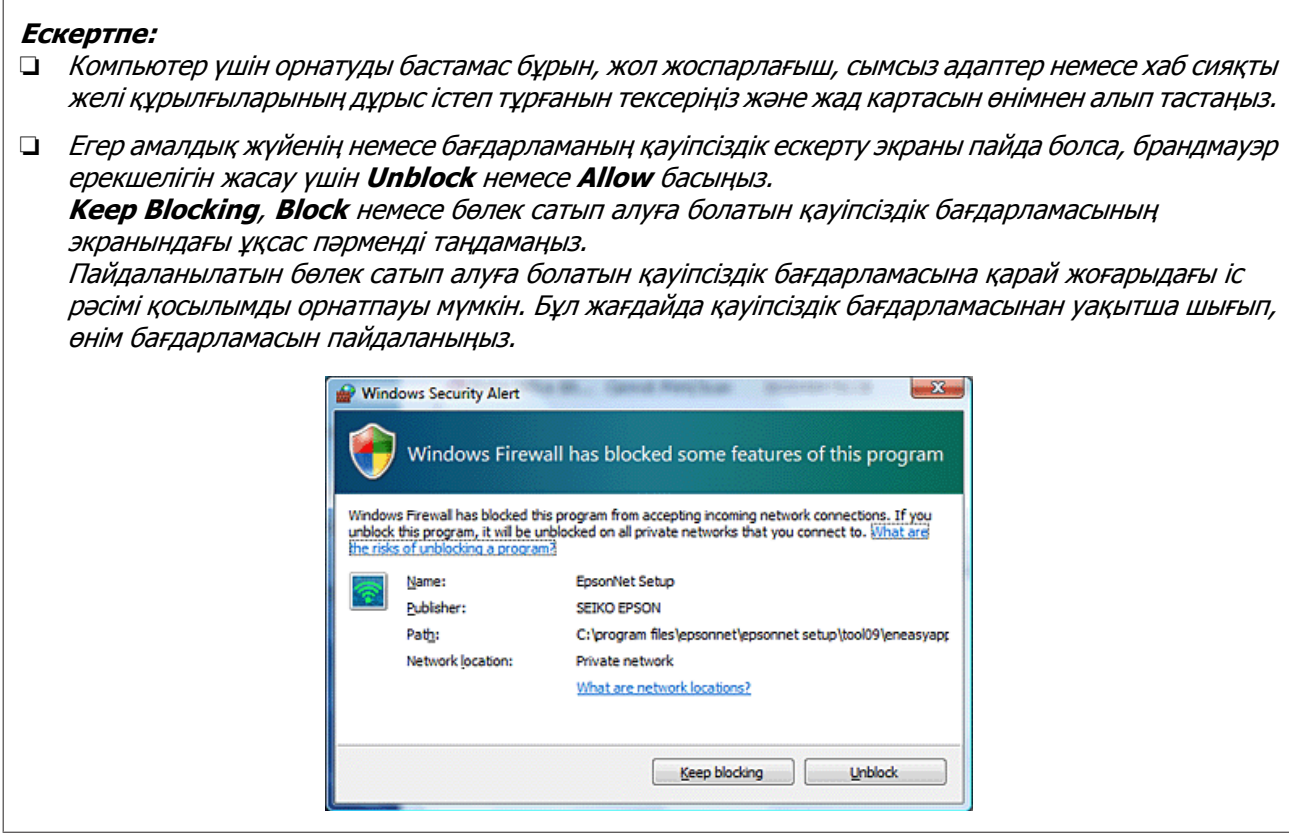

А Өнімді қосыңыз және Wi-Fi/Ethernet қалыпты істеп тұрғанын тексеріңіз.

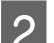

**Вағдарлама дискін CD-ROM/DVD дискенгізгісіне салыңыз.** 

#### **Ескертпе:**

Егер орнату экраны Windows жүйесінде автоматты түрде пайда болмаса, **Computer (Компьютер)** (немесе **My Computer (Менің компьютерім)**) ішіндегі Disk белгішесін екі рет басыңыз.

C Экрандағы нұсқауларды орындаңыз.

## **WSD (Windows 8.1/8/7/Vista үшін) арқылы орнату**

Өнім Web Services on Devices (WSD) қолдау көрсетеді. WSD мүмкіндігі екінші компьютерді өнім жалғанған желіге қосқыңыз келген кезде немесе бір уақытта бірнеше компьютер орнату үшін пайдалы.

#### **Ескертпе:**

- ❏ Принтерді/сканерді WSD арқылы орнату үшін компьютер және өнім желіге жалғану керек. Өнімнің басқару тақтасынан желі қосылымын орнату туралы мәліметтер алу үшін "[Өнімді](#page-11-0) Wi-Fi [желісіне](#page-11-0) қолмен қосу" бетте 12 қараңыз.
- ❏ Принтерді/сканерді WSD арқылы орнату алдында драйверді орнату керек.

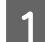

A Өнім қосылғанына көз жеткізіңіз.

#### **Ескертпе:**

Windows 8.1/8 жүйесі WSD драйверін автоматты түрде орнатқандықтан, 2 және 5 аралығындағы қадамдарды өткізіп жіберуге болады.

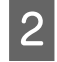

B Windows 7 үшін: **Start (Бастау)**, **Computer (Компьютер)** тармағын, содан кейін **Network (Желі)** тармағын басыңыз.

Windows Vista үшін: **Start (Бастау)** түймесін, содан кейін **Network (Желі)** тармағын басыңыз.

**C Әнім белгішесін тінтуірдің оң жағымен басып, Install басыңыз.** 

**User Account Control** тілқатысу терезесіндегі **Continue** басыңыз.

#### **Ескертпе:**

- ❏ Белгіше желілік өнім атауын көрсетеді (мысалы, EPSONXXXXXX (өнім атауы)). Өнім атауын өнімнің басқару тақтасынан немесе желі күйінің парағынан анықтауға болады. Басқару тақтасынан анықтау немесе желі күйінің парағын басып шығару туралы мәліметтер алу үшін "Желі күйін көрсету және желі [күйінің](#page-21-0) парағын басып шығару" бетте 22 қараңыз.
- ❏ Егер **Install** орнына **Uninstall** пайда болса, **Uninstall** бір рет басып, әрекетті қайталаңыз (Windows 7 және Vista үшін).

**A** Your devices are ready to use (Your device is ready to use) басыңыз.

#### **Ескертпе:**

Windows 7 пайдаланушыларына ескертпе: 4 және 5 қадамдарын өткізіп жіберіңіз.

E Экранды тексеріңіз және **Close** басыңыз.

F Windows 8 үшін: **Desktop (Жұмыс үстелі)** > **Settings (Параметрлері)** charm (шебер түйме) > **Control Panel (Басқару тақтасы)** тармағын таңдаңыз, содан кейін **View devices and printers (Құрылғыларды және принтерлерді көру)** пәрменін таңдаңыз. Windows 7 үшін: **Start (Бастау)** түймесін, содан кейін **Devices and Printers (Құрылғылар және принтерлер)** тармағын басыңыз.

Windows Vista үшін: **Start (Бастау)** түймесін, содан кейін **Network (Желі)** тармағын басыңыз.

#### **Windows 8 пайдаланушыларына ескертпе:**

Егер өнім белгішесін таба алмасаңыз, төмендегі қадамдарды орындаңыз.

- 1. **Add a device** таңдаңыз.
- 2. Өнімді таңдап, **Next** таңдаңыз.
- 3. Экрандағы нұсқауларды орындаңыз.

<span id="page-10-0"></span>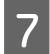

Желілік өнім атауы бар белгіше (мысалы, EPSONXXXXXX (өнім атауы)) қосылғанына көз жеткізіңіз .

WSD арқылы басып шығару үшін өнімді желілік өнім атауы арқылы таңдаңыз.

#### **Ескертпе:**

- ❏ Сканер функциясын WSD арқылы пайдалану үшін **Windows Fax and Scan (Windows Факс және Сканер)** немесе **Paint** бағдарламасын Windows 8.1/8/7/Vista жүйелерінде пайдаланыңыз.
- ❏ Windows 8.1/8/7/Vista жүйелерінде **Windows Fax and Scan (Windows Факс және Сканер)** немесе **Paint** көмегімен таңдалған сканер атауы желілік өнім атауымен бірдей.
- ❏ Бөлек сатып алуға болатын бағдарламаны пайдаланған кезде сканерлеу іс рәсімі үшін бағдарламамен бірге жеткізілген Пайдаланушы нұсқаулығы қараңыз.

## **Mac OS X**

#### **Өнімді желіге жалғау**

Mac OS X үшін Epson веб-торабынан бағдарламаны жүктеңіз.

#### **Ескертпе:**

- ❏ Желі орнатуын іске қосу алдында сия картридждерін толтыру және тілді орнату сияқты бастапқы параметрлерді орнатыңыз.
- ❏ Компьютер орнатуын іске қоспас бұрын, жол жоспарлағыш, сымсыз адаптер немесе хаб сияқты желі құрылғыларының дұрыс істеп тұрғанын тексеріңіз және жад карталарын өнімнен алып тастаңыз.

A Егер Ethernet желісіне қосылғыңыз келсе, өнімді LAN кабелі арқылы хабқа жалғаңыз.

2 Төмендегі сілтемені басыңыз және экрандағы нұсқауларды орындаңыз. <http://epson.sn> немесе <http://support.epson.net/setupnavi/>

## **Смартфон немесе планшет (iOS/Android)**

Epson iPrint бағдарламасы смартфоннан немесе планшеттен сымсыз басып шығару және өнімге сканерлеу мүмкіндігін береді (iOS/Android). Егер өніміңіз Wi-Fi желісіне қосылмаған болса, өнімнің басқару тақтасын пайдалана отырып өнімді Wi-Fi желісіне қолмен қосыңыз. Қолмен орнату туралы мәліметтер алу үшін "Өнімді Wi-Fi [желісіне](#page-11-0) қолмен қосу" бетте 12 бөлімін қараңыз.

#### **Ескертпе:**

- ❏ Өнімге қоспас бұрын смартфонның немесе планшеттің желіге қосылғанын тексеріңіз.
- ❏ Егер смартфоннан немесе планшеттен тек Ethernet функциясы бар өнімді пайдаланғыңыз келсе, өнімді сымсыз жол жоспарлағышқа (қатынас орны) LAN кабелі арқылы жалғаңыз.

### <span id="page-11-0"></span>**Epson iPrint пайдалану**

A «Epson iPrint» бағдарламасын смартфонға немесе планшетке App Store (iOS) немесе Google Play (Android) қызметінен жүктеп алыңыз.

Әрі Epson iPrint бағдарламасын мына Epson веб-торабынан жүктеп алуға болады.

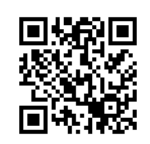

#### <http://ipr.to>

2 Epson iPrint іске қосып, пайдаланғыңыз келетін өнімді іздеңіз және орнатыңыз.

#### **Ескертпе:**

Epson iPrint параметрлері туралы қосымша ақпарат алу үшін Epson iPrint бірге жеткізілген Анықтаманы немесе Epson Connect порталының веб-торабын қараңыз. <https://www.epsonconnect.com/>(Epson Connect порталының торабы) <http://www.epsonconnect.eu/>(тек Еуропа)

## **Өнімді Wi-Fi желісіне қолмен қосу**

Өнімді өнімнің басқару тақтасын пайдалана отырып желіге қосу үшін төмендегі қадамдарды орындаңыз.

#### **Ескертпе:**

- ❏ Желі орнатуын іске қосу алдында сия картридждерін толтыру және тілді орнату сияқты бастапқы параметрлерді орнатыңыз.
- ❏ Өнімге жалғамас бұрын Wi-Fi желісінің қосылғанын тексеріңіз.

## **Wi-Fi орнату шебері**

Егер өнімнің СКД экраны болса, қолмен орнатуды жеңілдету үшін Wi-Fi Setup Wizard пайдалануға болады. Өнімнің СКД экранына Wi-Fi желісінің SSID және құпия сөзін енгізу арқылы орнатуға болады. Бұл мүмкіндік тек СКД экраны бар өнімдер үшін қол жетімді.

#### **Ескертпе:**

- ❏ Бұл параметр барлық өнімдер үшін қол жетімді емес немесе қосылмауы мүмкін.
- ❏ Желінің SSID және құпия сөзін тексеріңіз, себебі олар Wi-Fi Setup кезінде талап етіледі. Егер SSID және құпия сөзді білмесеңіз, желі әкімшісіне хабарласыңыз.

Wi-Fi Setup Wizard арқылы Wi-Fi қосылымын орнату туралы ақпарат алу үшін мына сілтемені басыңыз. Бұл мүмкіндік барлық өнімдер үшін қол жетімді емес немесе қосылмауы мүмкін.

```
html/wizard.htm
```
## <span id="page-12-0"></span>**Wi-Fi Protected Setup (WPS)**

Wi-Fi Protected Setup (WPS) екі түрі бар; WPS түймешігінің әдісі және WPS PIN кодының әдісі. Бұл әдістер СКД экраны жоқ өнімдер үшін қол жетімді.

#### **Ескертпе:**

- ❏ Бұл параметр барлық өнімдер үшін қол жетімді емес немесе қосылмауы мүмкін.
- ❏ Өнімді желіге қоспас бұрын, қатынас орнының WPS функциясына қолдау көрсететінін тексеріңіз.
- ❏ Егер қатынас орны (сымсыз жол жоспарлағыш) шамамен екі минут ішінде анықталмаса, қате хабары пайда болады. Бұл жағдайда қатынас орнының істеп тұрғанына көз жеткізіп, WPS параметрлерін басынан қайта орнатыңыз.
- ❏ Қатынас орнының WPS функциясы немесе ақаулықтарды жою туралы мәліметтер алу үшін қатынас орнының пайдаланушы нұсқаулығын қараңыз.

## **WPS түймешігі**

Сымсыз жол жоспарлағыштағы (қатынас орны) WPS түймешігін басып орнатуға болады. Бұл әдісті WPS арқылы басқа Wi-Fi мүмкіндігі бар құрылғыларды қосқанда пайдаланыңыз.

WPS орнатуы арқылы Wi-Fi қосылымын орнату туралы ақпарат алу үшін мына сілтемені басыңыз. Бұл мүмкіндік барлық өнімдер үшін қол жетімді емес немесе қосылмауы мүмкін. html/wps\_b.htm

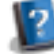

### **WPS PIN коды**

Сымсыз жол жоспарлағышқа (қатынас орны) сегіз сан енгізіп орнатуға болады. Сегіз сан өнімнің СКД экранында көрсетіледі немесе өнімнің желі күйінің парағында басып шығарылады.

WPS орнатуы арқылы Wi-Fi қосылымын орнату туралы ақпарат алу үшін мына сілтемені басыңыз. Бұл мүмкіндік барлық өнімдер үшін қол жетімді емес немесе қосылмауы мүмкін.

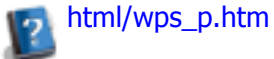

## **Тікелей қосылу**

Сымсыз жол жоспарлағышсыз (қатынас орны) өнімді тікелей компьютерге, смартфонға немесе планшетке қосуға болады. Мына әдістер өнімге және құрылғыға қарай қол жетімді болады.

#### **Wi-Fi Direct қосылымы**:

Wi-Fi Direct немесе Wi-Fi функциясын қолдайтын құрылғыны пайдалана отырып өнімге тікелей қосылуға болады. Бұл әдіс инфрақұрылым режимімен бірдей WPA2-PSK(AES) қауіпсіздік әдісін пайдаланады.

["Wi-Fi Direct"](#page-13-0) бетте 14

#### **Арнайы режим қосылымы**:

Арнайы режиммен үйлесімді құрылғылар арқылы өнімге тікелей қосылуға болады. Бұл әдіс тек WEP қауіпсіздік әдісін пайдаланады.

["Ad Hoc](#page-15-0) режимі" бетте 16

#### <span id="page-13-0"></span>**Ескертпе:**

❏ Бұл мүмкіндіктер кейбір өнімдер үшін қол жетімді емес немесе мүмкіндіктер қосылмауы мүмкін.

❏ Windows компьютерлері бағдарлама дискіндегі орнатушы арқылы тікелей қосылымды орната алады. Егер өнім Wi-Fi Direct қолдау көрсетсе, өнім Wi-Fi Direct арқылы қосылады.

## **Wi-Fi Direct**

Wi-Fi Direct үшін екі қосылым режимі бар; кіру нүктесі «Қарапайым кіру нүктесінің режимі» ретінде белгілі және бір рангілік қосылым «Wi-Fi Direct режимі» ретінде белгілі. Қосылым режимін Web Config ішіндегі қызметтердің параметрлерін пайдалана отырып ауыстыруға болады. Web Config пайдалану туралы мәліметтер алу үшін өнімнің пайдаланушы нұсқаулығын қараңыз.

**Simple AP mode (Қарапайым кіру нүктесінің режимі)** (кіру нүктесіне қосылу):

Бұл режимде өнім кіру нүктесі ретінде әрекет етеді. Тіпті құрылғыңыз Wi-Fi Direct қолдамаса да, өнімді құрылғыға қоса аласыз. Бұл режимде өнімнің әдепкі SSID идентификаторы «DIRECT-xxxxxxxx» болады (мұндағы xxxxxxxx — өнімнің MAC мекенжайы).

#### **Wi-Fi Direct mode (Wi-Fi Direct режимі)** (бір рангілік қосылым):

Бұл режимде қосылым өнімді топ иесі немесе клиент ретінде анықтау арқылы орнатылады. Егер құрылғыңыз Wi-Fi Direct қолдаса, осы режимді пайдалана аласыз.

#### **Ескертпе:**

- ❏ Егер өнім арнайы режимде жұмыс істеп жатса, Wi-Fi Direct пайдалана алмайсыз.
- ❏ Өнім Wi-Fi Direct режимінде қосылған болса, өнімнің микробағдарламасын Web Config арқылы жаңарту мүмкін емес.
- ❏ Web Config Wi-Fi Direct қосылған құрылғыдан пайдаланғанда, Epson Connect, Google Cloud Print және <sup>т</sup>.с.с. орнату мүмкін емес.
- ❏ Windows жүйесінің Wi-Fi Direct мүмкіндігін пайдаланып тікелей қосылуға қолдау көрсетілмейді.

## **Қарапайым кіру нүктесінің режимі**

Қарапайым кіру нүктесі режимінде өнім төртке дейін желілік құрылғыдан қосылымға рұқсат етеді. Қанша құрылғы қосылғанын желілік қосылым есебінен тексеруге болады. Бұл режимді тіпті өнім инфрақұрылымға немесе Ethernet желісіне қосылған болса да пайдалана аласыз.

Өнім қарапайым кіру нүктесі режимінде жұмыс істеп жатса, қарапайым кіру нүктесі режимінің белгішесі өнімнің экранында көрсетіледі. Белгіше пішіні және орны үлгіге қарай әр түрлі болады. Қосымша мәліметтер алу үшін өнімнің пайдаланушы нұсқаулығын қараңыз.

Қарапайым кіру нүктесі режимін пайдалануды тоқтатқыңыз келсе, Wi-Fi Direct принтердің басқару тақтасынан немесе Web Config ішінен өшіріңіз.

#### **Ескертпе:**

- ❏ Егер қарапайым кіру нүктесі режимінде қосылған құрылғыдан қосылсаңыз, инфрақұрылым немесе Ethernet желісіне қосыла алмайсыз, тіпті өнім осы желілерге қосылған болса да.
- ❏ Қарапайым кіру нүктесінің режимі өнімге осы мүмкіндікті пайдаланып қосылған құрылғылар арасында байланыс функциясын қамтамасыз етпейді.
- ❏ Егер, қосуға болатын құрылғылар саны шегінен асқандықтан, өнімге қосылу мүмкін болмаса, өнімнің SSID (DIRECT-xxxxxxxx) құрылғылардың біреуін ажыратыңыз. Егер қандай құрылғылар қосылғанын білмесеңіз, өнімнің басқару тақтасынан құпия сөзді өзгертіп, барлық құрылғыларды өнімнен ажыратуға болады. Бұның барлық құрылғыларды ажырататынын ескеріңіз. Осы іс рәсімі арқылы ажыратылған құрылғыны қайта қосу үшін желі параметрлерін қайта орнатыңыз.
- ❏ Егер Wi-Fi Direct үйлесімді құрылғы өнімге қарапайым кіру нүктесінің режимі арқылы қосылмаса, оны Wi-Fi Direct режимі арқылы қосыңыз.
- ❏ Жаңартылған Windows операциялық жүйесі орнатылған компьютер қосылмауы мүмкін.

Wi-Fi Direct пайдалану туралы қосымша мәліметтер алу үшін төмендегі сілтемені басыңыз. Бұл мүмкіндік барлық өнімдер үшін қол жетімді емес.

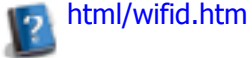

#### **Смартфондар немесе планшеттер Wi-Fi Direct функциясын қолдаған кезде**

Wi-Fi Direct функциясын қолдайтын Android құрылғысын пайдаланғанда сонымен бірге принтерге Wi-Fi Direct функциясын пайдаланып қосылуға болады.

#### **Ескертпе:**

Android операциялық жүйесінің нұсқасына немесе үлгісіне байланысты Wi-Fi Direct байланысына қолдау көрсетілмеуі мүмкін. Пайдалану процедурасы үлгіге байланысты өзгеріп отырады.

**А Принтерде Wi-Fi Direct функциясын реттеңіз.**<br>Осы қадам туралы қосымша мәліметтер алу үшін Wi-Fi Direct сілтемесін басыңыз.

- B Смартфонды немесе планшетті Wi-Fi Direct функциясын пайдаланып принтерге қосыңыз. Осы қадам туралы қосымша мәліметтерді смартфонмен немесе планшетпен бірге берілген құжаттамадан қараңыз.
- 3 Принтердің басқару тақтасындағы хабарды қараңыз. Байланысты қабылдау үшін, бекітуді таңдаңыз. Байланысты қабылдамау үшін, қабылдамауды таңдаңыз.
- Д Принтерде құрылғы ақпаратын тіркеу немесе тіркемеуді таңдаңыз. Егер байланысты қабылдасаңыз және құрылғы туралы ақпаратты тіркесеңіз, құрылғы келесіде тақтадағы әрекеттерді орындау қажеттілігінсіз принтерге автоматты түрде қосылады. Егер байланысты қабылдамасаңыз және құрылғы туралы ақпаратты тіркемесеңіз, тіпті Wi-Fi Direct функциясын пайдаланып байланысуға тырыссаңыз да принтер болашақта осы құрылғыдан байланыстарды қабылдамайды.

#### <span id="page-15-0"></span>**Ескертпе:**

- ❏ Егер принтердің басқару тақтасында белгісіз құрылғыдан байланысты растау жиі көрсетілсе, құрылғыны қабылданбаған құрылғы ретінде тіркеу ұсынылады.
- ❏ Егер құрылғыны кездейсоқ тіркесеңіз, тіркелген құрылғыны басқару тақтасындағы Wi-Fi Direct параметрлерінен жою арқылы ақпаратты жойыңыз. Осы функцияны пайдалану арқылы принтерде тіркелген құрылғы үшін бүкіл байланыс ақпараты жойылады.

## **Wi-Fi Direct режимі**

Wi-Fi Direct режимінде өнімге бір Wi-Fi Direct қолдайтын құрылғыны қосуға болады. Желіге Wi-Fi Direct режимін пайдаланып қосылғанда, кез келген басқа желілік қосылымдар ажыратылады. Нәтижесінде Epson Connect және Интернет арқылы өнімге қатынасуға арналған басқа функциялар ажыратылады.

Өнім Wi-Fi Direct режимінде жұмыс істеп жатқанда өнім экранында Wi-Fi Direct режимінің белгішесі көрсетіледі. Белгіше пішіні және орны үлгіге қарай әр түрлі болады. Қосымша мәліметтер алу үшін өнімнің пайдаланушы нұсқаулығын қараңыз.

Егер қосылымды босатқыңыз келсе, өнімді құрылғыдан ажыратыңыз. Өнім алдыңғы желіге қайта қосылады.

## **Ad Hoc режимі**

Арнайы режимде өнім және компьютер қатынас орнын пайдаланбай, сымсыз байланысады. Алдымен, Арнайы режим арқылы қосылу үшін компьютердің Арнайы режим параметрлерін (SSID) орнатыңыз.

#### **Windows жүйесі үшін:**

Өнімнің бағдарлама дискін компьютерге салып, экрандағы нұсқауларды орындаңыз. ["Windows"](#page-7-0) бетте 8.

#### **Mac OS X жүйесі үшін:**

EpsonNet орнатуы арқылы желі параметрлерін орнатыңыз. ["Mac OS X"](#page-10-0) бетте 11

#### **Ескертпе:**

- ❏ Тіпті егер Wi-Fi қосылымы болса, өнім және компьютер ортада байланыса алмауы мүмкін. Арнайы режим қосылымын сонда да орнату қажет болады. Бұл өнім және компьютер арасындағы тікелей қосылым болып табылады. Бұл тек бір компьютерді қосу мүмкіндігін береді. Басқа компьютерлер өнімге Wi-Fi қосылымын орната алмайды.
- ❏ Компьютер арқылы Арнайы режимді орнату іс рәсімі амалдық жүйеге, компьютерге және сымсыз құрылғылардың өндірушісіне байланысты. Қосымша мәліметтер алу үшін сымсыз құрылғылардың құжаттамасын қараңыз немесе өндірушінің тұтынушы қызметіне хабарласыңыз. Мына бөлімде Windows 7, Vista, XP немесе Mac OS X стандартты параметрлерін орнату сипатталған.

### **Windows 7/Vista үшін**

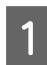

A **Start (Бастау)** > **Control Panel (Басқару тақтасы)** > **View network status and tasks (Желінің күйін және тапсырмаларды қарап шығу)** таңдаңыз.

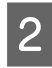

B **Change adapter settings (Адаптер параметрлерін өзгерту)** (7 үшін) немесе **Manage network connections** (Vista үшін) басыңыз.

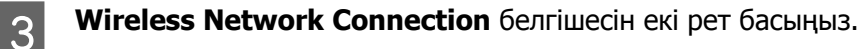

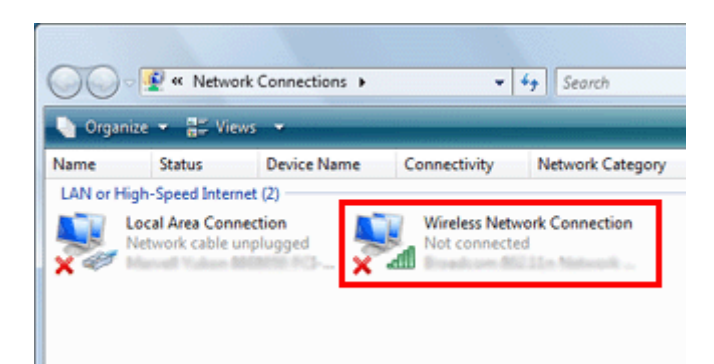

D **Windows 7** үшін: **Open Network and Sharing Center (Желі және ортақтасу орталығын ашу)** тармағын басыңыз, содан кейін **Set up a new connection or network (Желілік қосылымды немесе желіні орнату)** тармағын басыңыз.

**Windows Vista** үшін: **Set up a connection or network (Қосылым немесе желі орнату)** пәрменін басыңыз.

**E Set up a wireless ad hoc (computer-to-computer) network таңдап, Next басыңыз.** 

#### F **Next** басыңыз.

G Параметрлерді орнату үшін мына кестені қараңыз және **Next** түймешігін басыңыз.

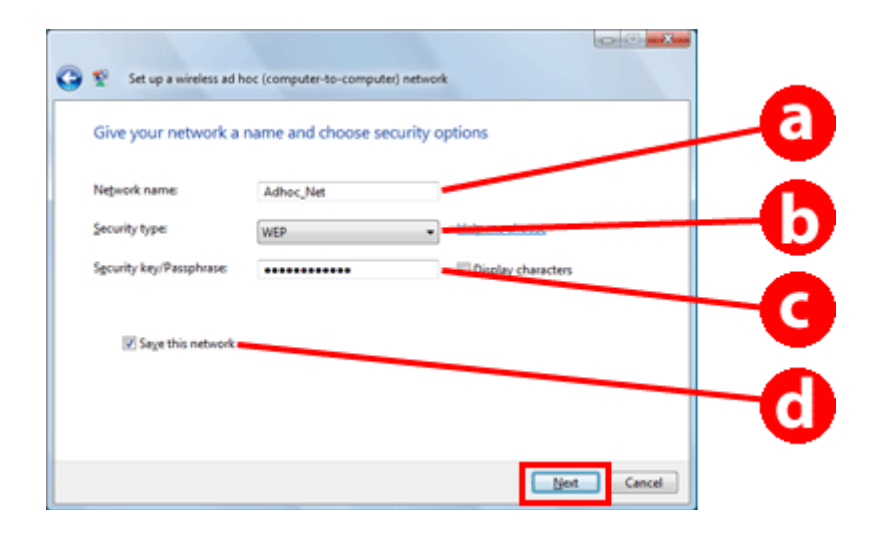

a **Network name (SSID)**: мына таңбалардың біреуі арқылы атауды енгізіңіз. 0123456789 !"#\$%&'()\*+,-./:; ABCDEFGHIJKLMNOPQRSTUVWXYZ abcdefghijklmnopqrstuvwxyz  $[4]^\wedge$   $\binom{1}{1}$   $\sim$  < = >?@

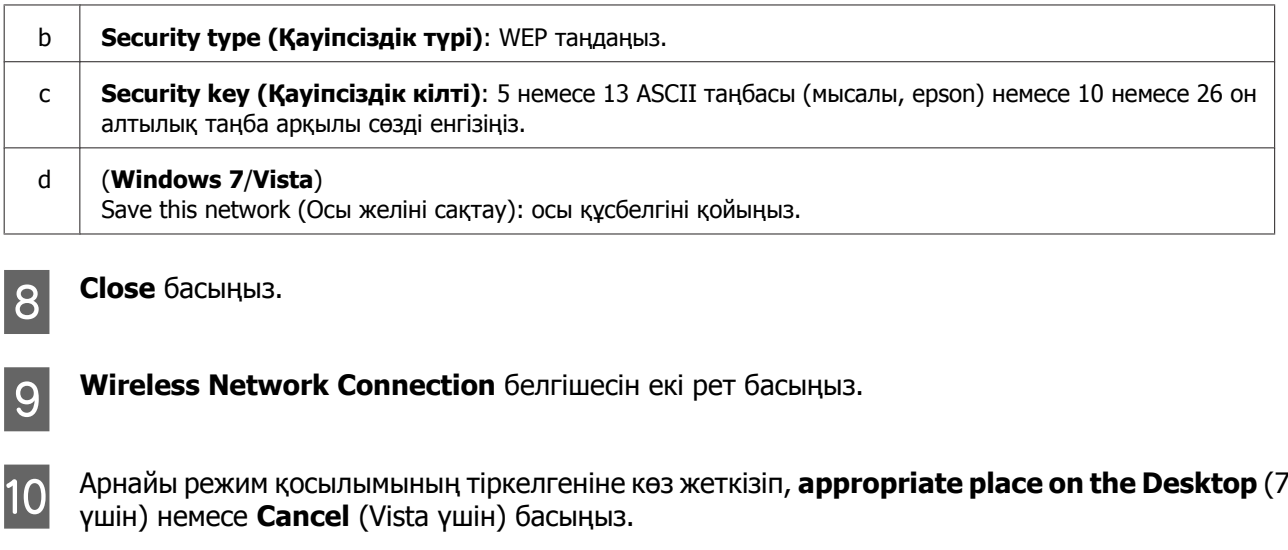

**Ескертпе:**

Егер желі атауын (SSID) таңдаған кезде **Connect** түймешігі көрсетілсе, **Connect** басыңыз.

#### **Windows XP үшін**

A **Start (Бастау)** > **Control Panel (Басқару тақтасы)** > **Network and Internet Connections** таңдаңыз.

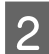

**2** Network Connections басыңыз.

C **Wireless Network Connection** тінтуірдің оң жағымен басыңыз, **Properties** таңдап, **Wireless Networks** қойындысын басыңыз.

#### **Ескертпе:**

Егер сымсыз құрылғымен бірге жеткізілген қызметтік бағдарламаны пайдалансаңыз, **Wireless Networks** қойындысы көрсетілмеуі мүмкін. Қосымша мәліметтер алу үшін сымсыз құрылғымен бірге жеткізілген құжаттаманы қараңыз.

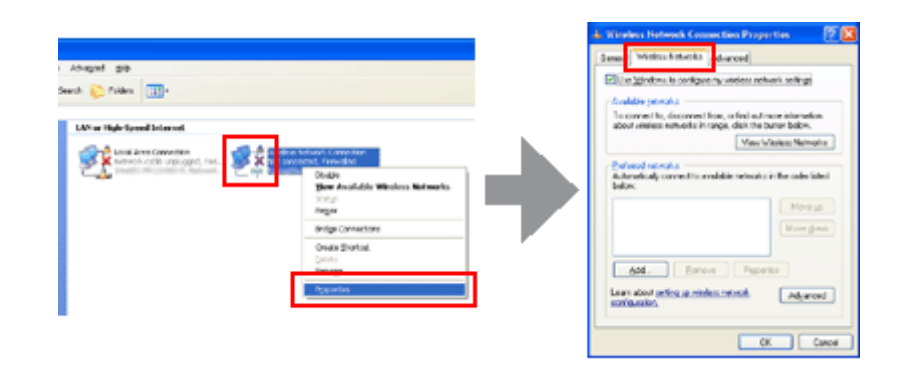

D **Use Windows to configure my wireless network settings** таңдап, **Advanced** басыңыз.

E **Computer-to-computer (ad hoc) networks only** таңдаңыз.

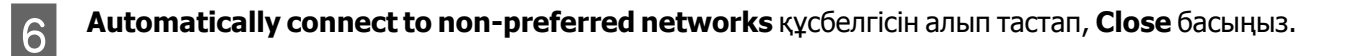

**7** Аdd басыңыз.

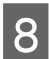

**В Параметрлерді орнату үшін мына кестені қараңыз және <b>ОК** түймешігін басыңыз.

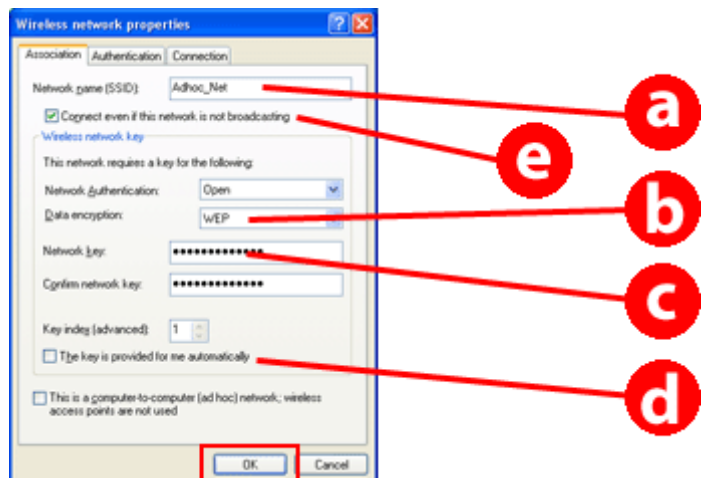

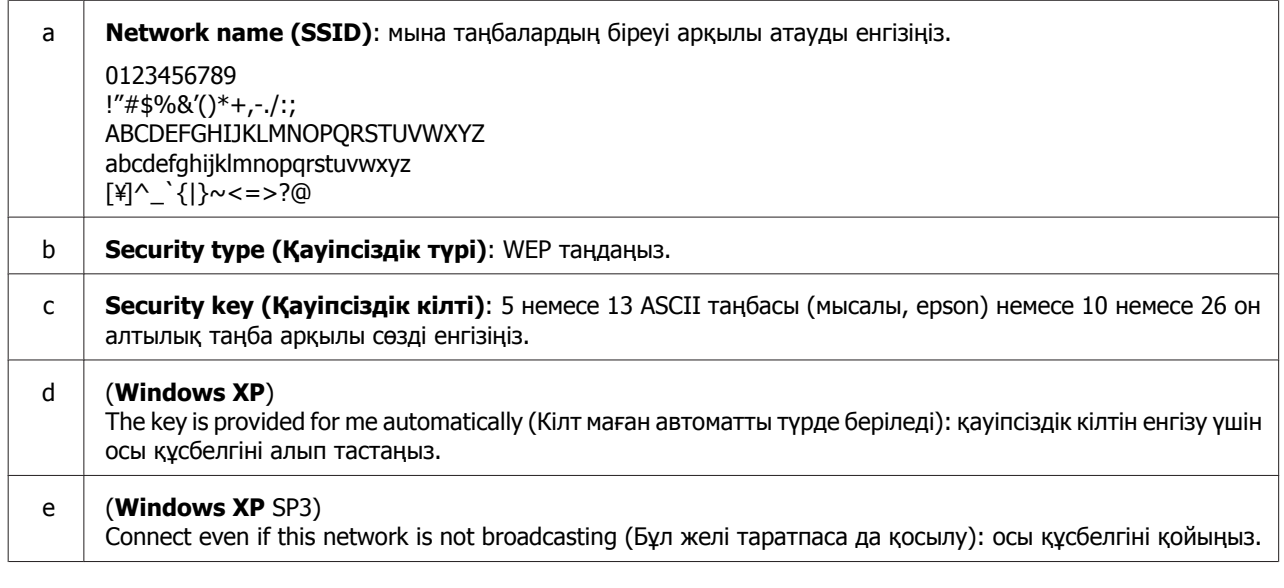

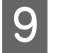

**Ig Connection** қойындысын басыңыз.

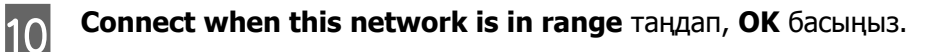

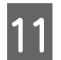

K **Wireless Network Connection** тінтуірдің оң жағымен басып, **Properties.** таңдап, **Wireless Networks** қойындысын қайта басыңыз.

L Белгішенің көк дөңгелегі бар екенін тексеріп, **OK** басыңыз.

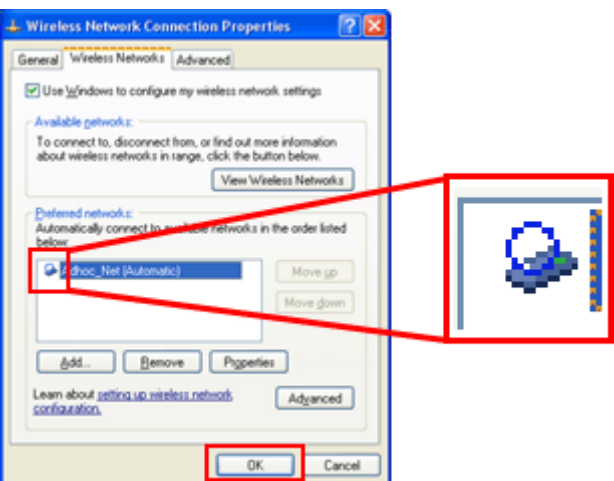

### **Mac OS X жүйесі үшін**

A Apple мәзірінен **System Preferences (Жүйелік параметрлер)** таңдаңыз.

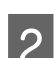

**B Network** белгішесін басыңыз.

C **AirPort** таңдап, **Turn AirPort On** басыңыз.

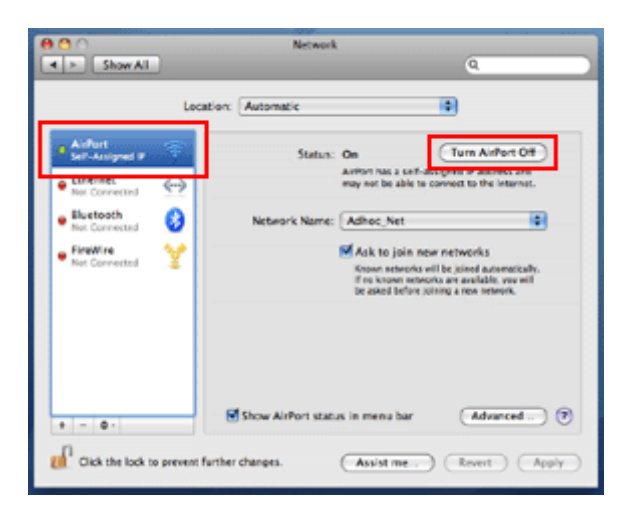

**A Network Name** тізімінен **Create Network** таңдаңыз.

**E Желі атауын енгізіп, Require Password** құсбелгісін қойыңыз.

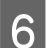

F Құпия сөзді енгізіп, **OK** басыңыз.

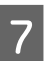

**7** Аdvanced басыңыз.

**8** ТСР/IР басыңыз.

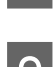

I **Configure IPv4** тізімінен **Using DHCP** белгілеп, **OK** басыңыз.

10 **Apply** басыңыз.

## <span id="page-21-0"></span>**Желі ақаулықтарын шешу кеңестері**

Желі ақаулықтарын желі ортасы, компьютер және өнім туғызуы мүмкін. Ақаулықтарды шешу үшін желі күйін мына әдістер арқылы тексеруге және анықтауға болады.

#### **Ескертпе:**

Өзгерістер желі параметрлеріне енгізілген кезде орнату өзгерістерінің күшіне енуі үшін шамамен 30-60 секунд кетеді.

(Өзгерістердің күшіне ену уақыты орнату әдісіне, сымсыз жол жоспарлағышқа, қатынас орнына қарай әр түрлі болады.)

## **Желі қосылымын тексеру есебін басып шығару**

Егер желі ортасын өзгерту сияқты желі параметрлеріне өзгерістер енгізсеңіз, желі қосылымын тексеруге және желі қосылымын тексеру есебін басып шығаруға болады.

Егер желі қосылымы орындалмаса, тексеру есебі ақаулық шешімін табуға көмектеседі.

Желі қосылымын тексеру және тексеру есебін басып шығару туралы қосымша мәліметтер алу үшін өнім құжаттамасын қараңыз.

#### **Ескертпе:**

Бұл мүмкіндік СКД тақтасы жоқ өнімдер үшін қол жетімді емес.

Желі қосылымын тексеру есебін пайдалану туралы ақпарат алу үшін мына сілтемені басыңыз. Бұл мүмкіндік барлық өнімдер үшін қол жетімді емес немесе мүмкіндік қосылмауы мүмкін.

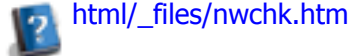

## **Желі күйін көрсету және желі күйінің парағын басып шығару**

СКД экранында желі күйін көрсетуге және желі күйінің парағын басып шығаруға болады. Желі күйінде қосылым әдісі, қосылым жылдамдығы (берілім жылдамдығы), IP мекенжайы, қауіпсіздік әдісі және Epson Connect күйі сияқты мәліметтерді анықтауға болады.

Егер өнімнің СКД тақтасы болса, қарапайым күй ақпаратын көрсетуге және толық күй ақпаратын басып шығаруға болады. Бұл мүмкіндік барлық өнімдер үшін қол жетімді емес.

Егер өнімнің СКД тақтасы болмаса, басқару тақтасындағы түймешіктер арқылы толық күй ақпаратын басып шығаруға болады.

Желі күйін көрсету және желі күйінің парағын басып шығару туралы қосымша мәліметтер алу үшін өнім құжаттамасын қараңыз.

## <span id="page-22-0"></span>**Wi-Fi параметрлерін ажырату және іске қосу**

Wi-Fi параметрлерін ажыратып немесе іске қосып және оларды қайта орнатып, желі ақаулықтарын шешуге болады.

Бұл әрекеттер үлгіге қарай әр түрлі болады. Қосымша мәліметтер алу үшін өнім құжаттамасын қараңыз.

#### **Ескертпе:**

Wi-Fi параметрлерін ажыратпас немесе іске қоспас бұрын, алдымен SSID және құпия сөзді анықтап, жазып алған жөн.

#### **Wi-Fi функциясын ажырату:**

Егер өнімнің СКД тақтасы болса, ол арқылы Wi-Fi функциясын өшіруге немесе Ethernet желісіне ауысуға болады.

Егер өнімнің СКД тақтасы болмаса, белсенді желіге қосылған Ethernet кабелін жалғап, Wi-Fi функциясын ажыратуға болады.

Егер өнімнің СКД тақтасы немесе Ethernet интерфейсі болмаса, басқару тақтасындағы түймешіктер арқылы желі параметрлерін іске қосу арқылы Wi-Fi функциясын ажыратуға болады.

#### **Ескертпе:**

Егер өнімнің Ethernet және Wi-Fi функциясы болса, Wi-Fi функциясы ажыратылған кезде Ethernet функциясы қосылады.

#### **Желі параметрлерін іске қосу:**

Егер өнімнің СКД тақтасы болса, СКД тақтасы арқылы желі параметрлерін іске қосуға болады. Егер өнімнің СКД тақтасы болмаса, басқару тақтасындағы түймешіктер арқылы желі параметрлерін іске қосуға болады.

#### **Ескертпе:**

Егер желі параметрлерін іске қоссаңыз, Epson Connect параметрлері және басқа компаниялар берген желілік басып шығару қызметтерінің параметрлері де іске қосылады.

## **Өнімнің шағын бағдарламасын жаңарту**

Желі ақаулықтарын өнімнің шағын бағдарламасын жаңартып шешуге болады. Өнімнің шағын бағдарламасының соңғы нұсқасы пайдаланылғанына көз жеткізіңіз.

Веб-шолғышты пайдаланып Web Config бағдарламасын ашыңыз, содан кейін микробағдарламаны жаңартыңыз.

#### **Ескертпе:**

Бұл мүмкіндік барлық өнімдер үшін қол жетімді емес немесе қосылмауы мүмкін.

Web Config бағдарламасын ашу туралы қосымша мәліметтер алу үшін өнімнің пайдаланушы нұсқаулығын қараңыз.

## <span id="page-23-0"></span>**Ping пәрмені арқылы байланысты тексеру**

Егер өнімге ендірілген веб-бетке қатынаса алмасаңыз, өнімге басып шығару тапсырмасы жіберілгенімен, өнім әрекет етпесе немесе басқа ақаулықтар орын алса, компьютер және өнім арасында байланыстың орнатылғанын растау үшін осы мүмкіндікті пайдалануға болады.

Ping пәрменін пайдаланбас бұрын, компьютерде және өнімде орнатылған IP мекенжайларын анықтау қажет.

Компьютерді пайдалану туралы қосымша мәліметтер алу үшін "Ping пәрмені" бетте 24 қараңыз.

## **Ping пәрмені**

TCP/IP желі ортасында компьютерде және өнімде орнатылған IP мекенжайларын растап, компьютер және өнім арасында байланыстың орнатылғанын тексеріңіз.

## **Windows жүйесінде растау**

A Өнімнің IP мекенжайын тексеріңіз.

IP мекенжайын желі күйінің парағында, тексеру есебінде немесе СКД экранында тексеруге болады.

Желі күйінің парағында тексеру үшін "Желі күйін көрсету және желі күйінің [парағын](#page-21-0) басып [шығару](#page-21-0)" бетте 22 қараңыз.

B Windows 8.1/8 үшін: **All apps (Барлық қолданбалар)** тармағын таңдаңыз, содан кейін **Command Prompt (Басқару консолі)** тармағын таңдаңыз.

Windows 7/Vista/XP үшін: Start (Бастау) түймесін басыңыз немесе **Start (Бастау)**, **All Programs (Барлық бағдарламалар)** немесе **Programs (Бағдарламалар)**, **Accessories (Қосалқы құралдар)** тармағын таңдаңыз, содан кейін **Command Prompt (Басқару консолі)** бағдарламасын басыңыз.

C 'ping', бос орын және '<Өнімнің IP мекенжайы>' енгізіп, Енгізу пернесін басыңыз.

D Егер байланыс орнатылса, **Reply from (мекенжайынан жауап) <Өнімнің IP мекенжайы>** көрсетіледі.

Егер байланыс орнатылмаса, **Destination host unreachable** немесе **Request timed out** көрсетіледі. Компьютерде құрылғының желі параметрлерін тексеріңіз.

## **Mac OS X жүйесінде растау**

A Өнімнің IP мекенжайын растаңыз.

IP мекенжайын желі күйінің парағында тексеруге болады. "Желі күйін [көрсету](#page-21-0) және желі күйінің [парағын](#page-21-0) басып шығару" бетте 22 қараңыз.

B **Macintosh HD**, **Applications**, **Utilities** екі рет басып, **Network Utility** екі рет басыңыз.

<span id="page-24-0"></span>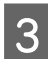

**3 Ріпд** қойындысын басыңыз.

 $\Lambda$  Өнімнің IP мекенжайын желі мекенжайы өрісіне енгізіңіз.

**Ping** басыңыз.

**Б Егер байланыс орнатылса, барлық сигналдар қайтарылады және 0% packet loss** көрсетіледі.

Егер байланыс орнатылмаса, ешбір сигнал қайтарылмайды және **100% packet loss** көрсетіледі. Компьютерде құрылғының желі параметрлерін тексеріңіз.

## **Орнату ақаулықтары**

## **Wi-Fi желісіне қосылу**

#### **SSID табу мүмкін емес**

- ❏ **Сымсыз жол жоспарлағышты/қатынас орнын қосуға болады?** Сымсыз қосу мүмкіндігін растау үшін компьютерді немесе басқа құрылғыларды пайдаланыңыз.
- ❏ **Өнім қатынас орнынан алыс па немесе арасында кедергі бар ма?** Өнімді қатынас орнына жақын орналастырыңыз немесе кедергіні алып тастаңыз.
- ❏ **SSID (желі атауы) қатынас орнының параметрлеріне сәйкес жасырылған ба?** Егер қатынас орнының ойыс функциясы SSID жасыру үшін қосылса, басқару тақтасында SSID енгізіңіз. "Өнімді Wi-Fi [желісіне](#page-11-0) қолмен қосу" бетте 12 қараңыз.
- ❏ **SSID (желі атауы) құрамында ASCII емес таңбалар бар ма?** SSID (желі атауы) құрамында ASCII емес таңбалардың бар-жоғын тексеріңіз. Өнім ASCII емес таңбаларды көрсетпейді.

#### **Қатынас орнына қосылу мүмкін емес**

- ❏ **Өнім қатынас орнынан алыс па немесе арасында кедергі бар ма?** Өнімді қатынас орнына жақын орналастырыңыз немесе кедергіні алып тастаңыз.
- ❏ **Құпия сөз дұрыс па?** Құпия сөз регистрді ескереді. Енгізілген құпия сөздің дұрыс екенін тексеріңіз. Пайдаланылатын қатынас орнына немесе қауіпсіздік жүйесіне қарай құпия сөзді "WEP кілті", "WPA құпия сөз орамы", "Алдыңғы ортақ кілт" деп атауға болады.
- ❏ **Қатынас орнында қатынас шектеулері орнатылған ба?** Егер қатынас орнында қатынас шектеулері орнатылған болса (сымсыз жол жоспарлағыш, т.б.), байланыс мүмкіндігі үшін қатынас орнында өнімнің MAC мекенжайын немесе IP мекенжайын тіркеңіз. Қосымша мәліметтер алу үшін қатынас орнының пайдаланушы нұсқаулығын қараңыз.

<span id="page-25-0"></span>❏ **Пайдаланылатын сымсыз арналар WLAN мүмкіндігі бар компьютерде шектелген бе?** Пайдаланылатын сымсыз арналар сымсыз мүмкіндігі бар компьютерде шектелуі мүмкін. Пайдаланылатын сымсыз арналарды анықтау үшін компьютердің немесе сымсыз картаның пайдаланушы нұсқаулығын қараңыз. Жоғарыда анықталған сымсыз арналардың құрамында қатынас орнына орнатылған арналар бар екенін тексеріңіз. Болмаса, қатынас орнының сымсыз арналарын өзгертіңіз.

#### ❏ **Желі адаптері осы өнім стандарттарымен үйлесімді ме?**

802.11a, 802.11b, 802.11g және 802.11n сияқты Wi-Fi құрылғыларына арналған түрлі стандарттар бар және түрлі жиіліктердің электр магнитті толқындары да пайдаланылады.

## **Wi-Fi Direct қосылу**

### **Wi-Fi Direct арқылы бірнеше желі интерфейсі бар компьютерге өнімді жалғаған кезде Интернетке қатынасу мүмкін емес**

❏ **Интернетке қосылған желі адаптері төменгі басымдыққа орнатылған ба?** Егер жылдамдығы төмен интернет қосылымын пайдаланып, Wi-Fi Direct (қарапайым кіру нүктесі режимі) арқылы өнімге компьютерді жалғасаңыз, интернетке қатынаса алмауыңыз мүмкін.

**A Windows Network Connections экранын көрсетіңіз.** 

**Windows 8.1/8** үшін: **Desktop (Жұмыс үстелі)** > **Settings (Параметрлері)** charm (шебер түйме) > **Control Panel (Басқару тақтасы)** тармағын таңдаңыз, содан кейін **View network status and tasks (Желінің күйін және тапсырмаларды қарап шығу)** > **Change adapter settings (Адаптер параметрлерін өзгерту)** тармағын таңдаңыз

**Windows 7** үшін: Start (Бастау) > **Control Panel (Басқару тақтасы)** > **Network and Internet (Желі және интернет)** > **Network and Sharing Center (Желі және ортақтасу орталығы)** > **View network status and tasks (Желінің күйін және тапсырмаларды қарап шығу)** > **Change adapter settings (Адаптер параметрлерін өзгерту)** тармағын таңдаңыз

**Windows Vista** үшін: Start (Бастау) > **Control Panel (Басқару тақтасы)** > **Network and Internet (Желі және интернет)** > **Network and Sharing Center (Желі және ортақтасу орталығы)** > **View network status and tasks (Желінің күйін және тапсырмаларды қарап шығу)** > **Manage network connections** тармағын таңдаңыз

**Windows XP** үшін: **Start (Бастау)** > **Control Panel (Басқару тақтасы)** > **Network and Internet Connections** > **Network Connections**

**B Wireless Network Connection** (DIRECT-xxxxxxxx) тінтуірдің оң жағымен басып, **Properties** таңдаңыз.

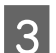

C **Internet Protocol Version 4 (TCP/IPv4)** таңдап, **Properties** басыңыз.

**Advanced** басыныз.

<span id="page-26-0"></span>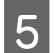

E **Automatic metric** алып тастап, **Internet metric** ішіне «100» енгізіп, **OK** басыңыз.

#### **Ескертпе:**

Егер бәрібір Интернетке қосыла алмасаңыз, **Internet Protocol Version 6 (TCP/IPv6)** үшін 3-қадамнан бастап бірдей әрекетті орындаңыз.

### **Wi-Fi Direct кенет ажыратылады**

#### ❏ **Wi-Fi Direct құпия сөзі (қатынас орнының режимі) өзгертілді ме?**

Құрылғыға тіркелген «DIRECT-xxxxxxxx» ішіндегі қосылым параметрлерін өшіріңіз, «DIRECT-xxxxxxxx» қайта таңдап, жаңа құпия сөзді енгізіңіз. Параметрлерді өшіру туралы қосымша мәліметтер алу үшін құрылғымен бірге жеткізілген құжаттаманы қараңыз.

#### ❏ **Өнімнің желі параметрлері өзгертілген бе?**

Өнімнің желі параметрлерін тексеріңіз. Желі қосылымының әдісі қатынас орнының режимінен басқа режимге өзгертілген болуы мүмкін. Қосылым әдісін басқа режимнен қатынас орнының режиміне қайта өзгерту үшін өнімнің желі параметрлерін іске қосып, Wi-Fi Direct арқылы өнімге құрылғыны қайта жалғаңыз. Өнімнің желі параметрлерін өнімнің СКД экранынан немесе желі күйінің парағынан тексеруге болады.

## **Ethernet желісіне қосылу**

#### **Ethernet қосылу мүмкін емес**

#### ❏ **Басқару тақтасында Wi-Fi өшірілген бе?**

Егер бұл қосылған деп орнатылған болса, Ethernet желісіне қосыла алмайсыз. Мұны өшірілген деп орнатыңыз.

#### ❏ **Хаб, Ethernet кабелі Ethernet желісінің қосылымында дұрыс істеп тұр ма?**

Өнімнің қосылғанын және өнімге жалғанған хаб портының байланыс жарық диоды жанып/ жыпылықтап тұрғанын тексеріңіз. Егер байланыс жарық диоды өшірулі болса, мына әрекеттерді орындаңыз.

- 1. Басқа портқа жалғаңыз.
- 2. Басқа хабқа жалғаңыз.
- 3. Ethernet кабелін ауыстырыңыз.

#### ❏ **Өнімнің байланыс режимі хабқа немесе жол жоспарлағышқа сәйкес пе?**

Өнімнің байланыс режимінің хаб немесе жол жоспарлағыш үшін жарамды екенін анықтаңыз. Өнімнің және хабтың/жол жоспарлағыштың байланыс режимдерін дұрыс сәйкестендіру үшін мына кестені қараңыз. (Өнімнің әдепкі байланыс режимі Авто болып табылады). Хабтың/жол жоспарлағыштың байланыс режимін растау/орнату жөніндегі іс рәсімін пайдаланушы нұсқаулығынан қараңыз.

Өніммен үйлесімді байланыс режимі туралы қосымша мәліметтер алу үшін пайдаланушы нұсқаулығын қараңыз.

<span id="page-27-0"></span>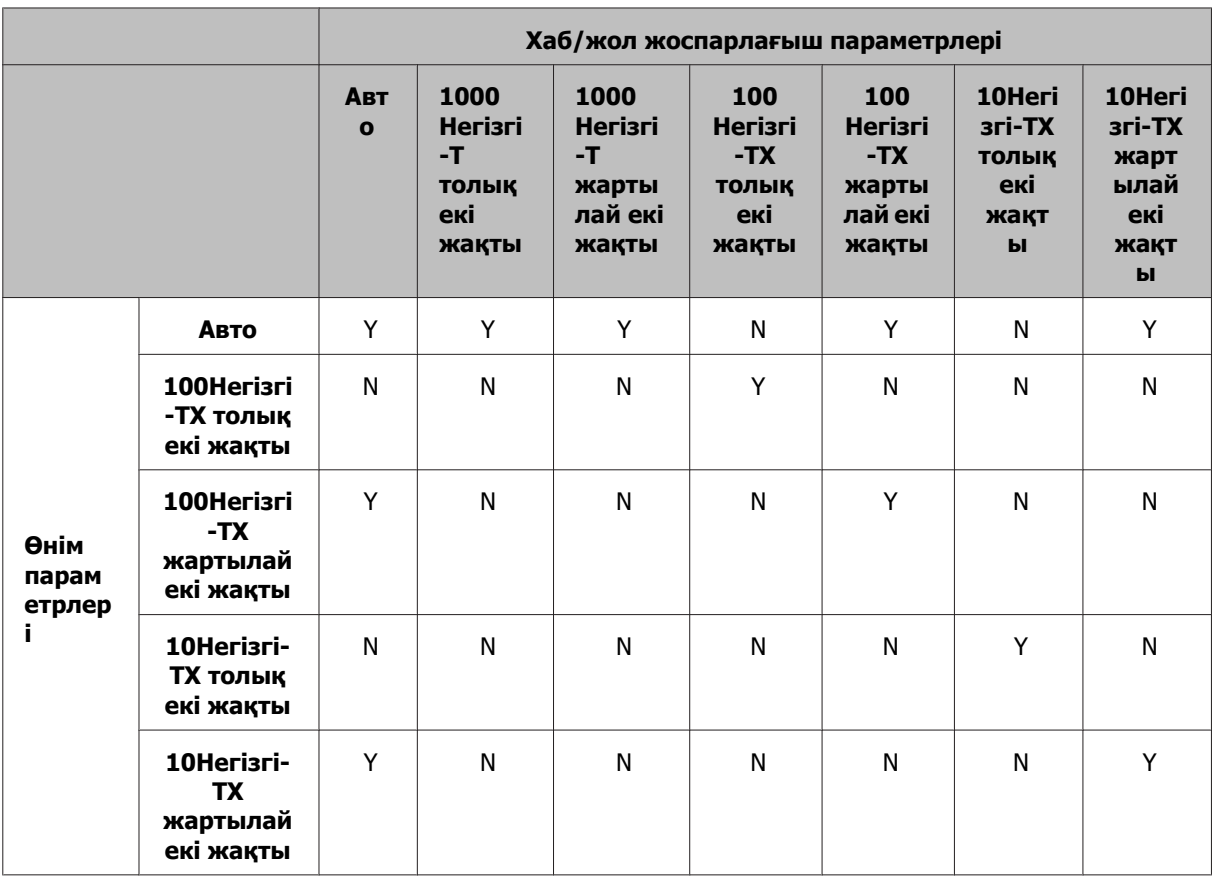

Y: қосу N: ажырату

## **Wi-Fi немесе Ethernet қосылу**

### **Желіге қосылу мүмкін емес**

#### ❏ **"IP мекенжайы мен ішкі желі бүркенішінің тіркесімі жарамсыз" хабары пайда болады ма?**

1-шешім: егер жылдамдығы жоғары маршрутизатор (немесе кіру нүктесі) DHCP функциясын пайдаланса, өнімнің IP мекенжайын автоматты түрде алуы үшін TCP/IP параметрін орнатыңыз. 2-шешім: егер өнімнің IP мекенжайын қолмен орнатқыңыз келсе, IP мекенжайын және ішкі желі бүркенішін орнату үшін мыналарды қараңыз.

1. Компьютерге қосылған жылдамдығы жоғары жол жоспарлағыштың (немесе қатынас орнының) IP мекенжайын тексеріңіз. Жылдамдығы жоғары жол жоспарлағыштың (немесе қатынас орнының) пайдаланушы нұсқаулығын қараңыз.

2. Барлық IP мекенжайлары төрт санды мәндер бөліктерінде жазылады. Соңғы бөлікте өнім үшін 1 және 254 аралығында бірегей сандық мән орнатыңыз. (Жол жоспарлағыш DHCP сервері болған кезде немесе желіде басқа DHCP сервері болған кезде DHCP сервері бөлген код мекенжайының ауқымымен қайшы болмайтын мәнді орнатыңыз.) Орнату мысалы:

Жылдамдығы жоғары маршрутизатордың IP мекенжайы: 192.168.1.**1** Өнімді орнату үлгісі: 192.168.1.**3**

Ішкі желі бүркеніші үшін **255.255.255.0** әдетте кішігірім желілер үшін орнатылады және желідегі барлық құрылғылар осы мәнді пайдаланады. Әрі шлюз мәні орнатылған кезде сымсыз жол жоспарлағыш үшін IP мекенжайымен бірдей мәнді пайдаланыңыз.

#### <span id="page-28-0"></span>❏ **Компьютердің бірнеше желі интерфейсі бар ма?**

Сканер бірнеше желі интерфейсі бар компьютерлермен байланыса алмауы мүмкін. Сканермен байланысу үшін сканерге қосылған интерфейстен басқа компьютердегі барлық желі интерфейстерін ажыратыңыз.

- ❏ **TCP/IP пайдаланған кезде компьютер және өнім байланыса алады ма?** Қосылымның орнатылғанын тексеріңіз. "Ping [пәрмені](#page-23-0)" бетте 24 қараңыз.
- ❏ **TCP/IP пайдаланған кезде IP мекенжайы орта үшін дұрыс орнатылған ба?** Зауыттық параметр қалпында қол жетімді емес. Бұл IP мекенжайын пайдалану үшін оны бір рет өшіріп, сол мекенжайды қайта енгізіңіз. Өнімнің IP мекенжайын орта үшін қажет болса өзгертіңіз.

### **IP мекенжайы өзгереді**

❏ **Басқару тақтасындағы TCP/IP параметрі IP мекенжайын автоматты түрде алу үшін реттелген бе?**

Егер параметр Авто болса, IP мекенжайы маршрутизатор қосылған сайын өзгереді. Авто параметрін пайдаланған кезде қосу ретін анықтаңыз немесе өнімді үнемі қосулы күйде ұстаңыз. EpsonNet Print (Windows жүйесінде) немесе Bonjour басып шығаруы (Mac OS X жүйесінде) арқылы өнім портын орнатқан кезде авто параметрі қол жетімді болады.

## **Басып шығару ақаулықтары**

## **Wi-Fi желісіне қосылған компьютер**

#### **Желілік басып шығаруды орындау мүмкін емес**

- ❏ **Желі қосылымының параметрлері дұрыс па?** Желі қосылымының параметрлеріндегі ақаулықтар туралы қосымша мәліметтер алу үшін "Орнату [ақаулықтары](#page-24-0)" бетте 25 қараңыз.
- ❏ **Өнім қатынас орнына (сымсыз жол жоспарлағыш, т.б.) дұрыс жалғанған ба?** Егер ажыратылған болса, мыналарды тексеріңіз. Қатынас орны (сымсыз жол жоспарлағыш, т.б.) қосылған. Wi-Fi параметрлері мақсатты қатынас орнының (сымсыз жол жоспарлағыш, т.б.) параметрлеріне сәйкес.
- ❏ **Сымсыз байланыс үзілді немесе ажыратылды ма?** Егер ажыратылған болса, өнімді қайта іске қосыңыз. Басқару тақтасы туралы мәліметтер алу үшін "Өнімді Wi-Fi [желісіне](#page-11-0) қолмен қосу" бетте 12 қараңыз.
- ❏ **Құпиялылық бөлгіші функциясы қатынас орнында (немесе сымсыз жол жоспарлағышта) қосылған ба?**

Егер Құпиялылық бөлгіші функциясы қосылған болса, желі арқылы компьютерден, смартфоннан немесе планшеттен басып шығару мүмкін емес, себебі бұл функция осы құрылғылармен байланысты құрсаулайды. Қатынас орнында (немесе сымсыз жол жоспарлағышта) Құпиялылық бөлгіші функциясын ажыратыңыз. Параметрлерді орнату немесе тексеру туралы қосымша ақпарат алу үшін қатынас орнымен (немесе сымсыз жол жоспарлағышпен) бірге жеткізілген нұсқаулықты қараңыз.

## <span id="page-29-0"></span>**Ethernet желісіне қосылған компьютер**

### **Басып шығару баяу немесе деректер шеті кесілген**

❏ **Өнімнің және қосылған хабтың байланыс режимдері (толық екі жақты/жартылай екі жақты) сәйкес пе?**

Өнімнің зауыттық әдепкі байланыс желісінің жылдамдық режимі Авто болып табылады. Егер хабтың байланыс режимі тұрақты болса, өнімнің және хабтың байланыс режимдері арасында сәйкессіздік орын алады және басып шығару жылдамдығы өте баяу болады немесе деректер шеті күту уақыты аяқталғасын кесіледі.

## **Wi-Fi немесе Ethernet желісіне қосылған компьютер**

### **Басып шығару баяу немесе деректер шеті кесілген**

❏ **Принтер порты дұрыс орнатылды ма?**

Принтер портын тексеру үшін төмендегі қадамдарды орындаңыз (Windows үшін). 1. **Desktop (Жұмыс үстелі)** > **Settings (Параметрлері)** charm (шебер түйме) > **Control Panel (Басқару тақтасы)** таңдап, **View devices and printers (Құрылғыларды және принтерлерді көру)** (Windows 8 үшін) таңдаңыз.

Start - **Control Panel (Басқару тақтасы)** - **Hardware and Sound** - **Devices and Printers (Құрылғылар және принтерлер)** (Windows 7) басыңыз.

Start - **Control Panel (Басқару тақтасы)** - **Hardware and Sound** - **Printers** (Windows Vista) басыңыз.

**Start (Бастау)** - **Control Panel (Басқару тақтасы)** - **Printers and Other Hardware** - **Printers and Faxes** (Windows XP үшін) басыңыз.

2. Өнім белгішесін тінтуірдің оң жағымен басыңыз.

- 3. **Printer properties** (Windows 8/7) немесе **Properties** (Windows Vista/XP) таңдаңыз.
- 4. **Ports** қойындысын таңдаңыз.
- 5. Өнім үшін сипаттамалар бағанында дұрыс протоколдың таңдалғанын тексеріңіз.

## **Смартфон немесе планшет**

### **Тіпті құрылғы AirPrint арқылы бірнеше бетті басып шығару тапсырмасын жіберсе де, принтер тек соңғы бетті басып шығарады**

#### ❏ **Құрылғыда iOS 4.x іске қосылған ба?**

AirPrint үйлесімді принтерлер iOS 5.x немесе кейінгі нұсқасы іске қосылған құрылғыларға қолдау көрсетеді. Басып шығару үшін AirPrint пайдаланған кезде iOS 5.x немесе кейінгі нұсқасын пайдаланыңыз. Принтер iOS 4.x жүйесінде қалыпты басып шығармауы мүмкін. Егер iOS 4.x пайдалансаңыз, амалдық жүйені iOS 5.x немесе кейінгі нұсқасына жаңартыңыз. Амалдық жүйені жаңарту үшін Apple веб-торабына кіріңіз.

## <span id="page-30-0"></span>**Сканерлеу ақаулықтары**

## **Wi-Fi немесе Ethernet қосылу**

### **EPSON Scan арқылы іске қосу, орнату немесе сканерлеу мүмкін емес**

- ❏ **Қосылымды тексеру сәтті болды ма?** Егер ол орындалмаса, желіде ақаулықтар жоқ екеніне көз жеткізіңіз.
- ❏ **IP мекенжайы компьютерде дұрыс орнатылған ба?** IP мекенжайы сияқты желі параметрлері туралы қосымша мәліметтер алу үшін "[Орнату](#page-24-0) [ақаулықтары](#page-24-0)" бетте 25 қараңыз.
- ❏ **Байланыс ажыратылған ба?**

Егер EPSON Scan іске қосылуы кезінде байланыс ажыратылса, EPSON Scan ішінен шығып, белгілі бір уақыттан кейін қайта іске қосыңыз. Егер EPSON Scan қайта іске қосылмаса, өнімді өшіріп, қайта қосыңыз және әрекетті қайталаңыз.

**EPSON Scan Settings** ішіндегі **Timeout Setting** белгілеңіз. Мәліметтер алу үшін EPSON Scan анықтамасын қараңыз.

- ❏ **Windows XP немесе кейінгі нұсқасында немесе бөлек сатып алуға болатын қауіпсіздік бағдарламасында Брандмауэр функциясы белсенді ме?** Егер Брандмауэр функциясы белсенді болса, іздеу **EPSON Scan Settings** ішінде істемеуі мүмкін. Бұл жағдайда **EPSON Scan Settings** - **Add** - **Enter address** басып, тікелей IP мекенжайын енгізіңіз.
- ❏ **Кең ауқымды жоғары ажыратымдылықта сканерлеп жатырсыз ба?** Егер кең ауқым жоғары ажыратымдылықта сканерленсе, байланыс қатесі орын алуы мүмкін. Егер сканерлеу істемесе, ажыратымдылықты төмендетіңіз.

## **Scan to PC (WSD) пайдалану мүмкін емес**

❏ **WSD үйлесімді компьютер желіге қосылған ба?** Scan to PC (WSD) функциясы тек Windows 8/7/Vista ағылшын тіліндегі нұсқа компьютерлері үшін қол жетімді. Windows 8/7/Vista ағылшын тіліндегі нұсқасы іске қосылған компьютердің бір желідегі сканерге қосылғанына көз жеткізіңіз.

## **Амалдық жүйеге қатысты ақаулықтар**

## **IPv4/IPv6 функциясының кестесі**

Қол жетімді функциялар компьютердің амалдық жүйесіне қарай әр түрлі болады. Қосымша мәліметтер алу үшін мына кестені қараңыз.

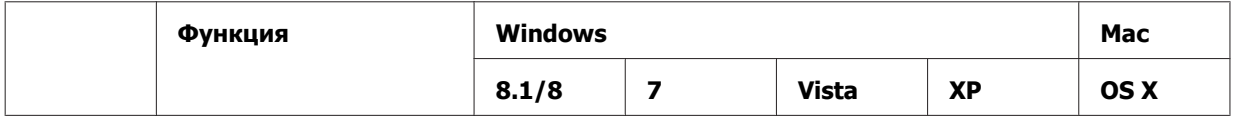

<span id="page-31-0"></span>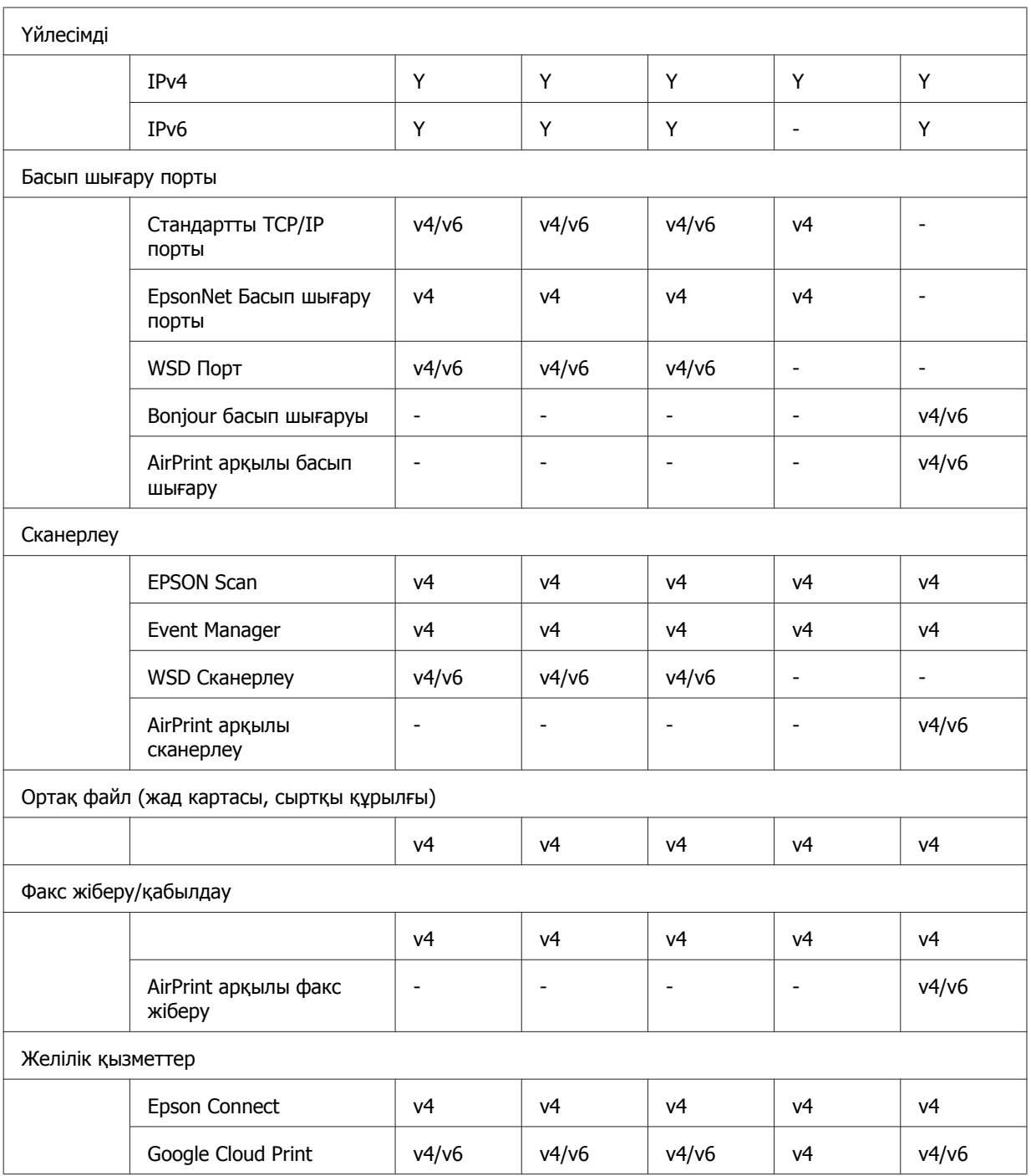

v4=IPv4, v6=IPv6

## **Mac OS X**

## **Принтер қосу ішінде көрсетілмейді**

#### ❏ **Принтер драйвері орнатылған ба?**

Принтер драйверін орнатыңыз. Бағдарламаны орнату туралы мәліметтер алу үшін ["Mac OS X"](#page-10-0) [бетте](#page-10-0) 11 қараңыз.

#### ❏ **Желі қызметі желілер тізімінің үстінде ме?**

Егер сымды және сымсыз желі қызметтері компьютерде қосылған болса, ол принтерді таба алмауы мүмкін.

Бұл жағдайда пайдаланғыңыз келетін желі қызметін тізім үстіне орнату үшін төмендегі нұсқауларды орындаңыз.

- 1. **System Preferences (Жүйелік параметрлер) Network** ашыңыз.
- 2. белгішесін басып, **Set Service Order** таңдаңыз.
- 3. Ең көп пайдаланатын желі қызметінің түрін тізім үстіне апарыңыз.
- 4. **OK** басыңыз.
- 5. Параметрлерді қолдану үшін **Apply** түймешігін басыңыз.

#### ❏ **Желі параметрлері компьютерде реттелген бе?**

Параметрлер протоколға қарай әр түрлі болады. Мына әрекеттерді орындаңыз: **EPSON TCP/IP: System Preferences (Жүйелік параметрлер)** - **Network** - **Advanced** - **TCP/IP** тармағын ашып, мекенжайлар орнатылған-орнатылмағанын немесе зауыттық параметрден басқаша дұрыс IP мекенжайы өнімнің желілік интерфейсінде орнатылған-орнатылмағанын тексеріңіз. "Орнату [ақаулықтары](#page-24-0)" бетте 25 қараңыз.

#### **Басып шығару тапсырмасы компьютерден тоқтатылғанның өзінде басып шығаруды тоқтату мүмкін емес**

❏ **Басып шығару тапсырмасы Mac OS X v10.6.x жүйесі орнатылған желілік компьютерден жіберілген бе?**

Егер мына шарттардың барлығы ортаға қолданылса, компьютерден басып шығаруды тоқтату мүмкін емес.

- Өнім AirPrint қолдау көрсетеді.
- Басып шығару тапсырмасы Mac OS X v10.6.x жүйесі орнатылған қосылған желілік компьютерден жіберілген.

- Web Config үшін Bonjour параметрлерінде **IPP** протоколын басымдығы ең жоғары протокол ретінде орнатыңыз.

Бұл жағдайда басып шығаруды тоқтату үшін өнімнің басқару тақтасындағы болдырмау түймешігін басыңыз.

Егер компьютер арқылы басып шығаруды тоқтатқыңыз келсе, мына параметрлерді орнатыңыз. 1. Web Config бағдарламасын ашыңыз.

- 2. **AirPrint Setup** басыңыз.
- 3. Top Priority Protocol ашылмалы мәзіріндегі **Port9100** таңдап, **OK** басыңыз.
- 4. Егер Top Priority Protocol:Port9100 көрсетілсе, **OK** басыңыз.
- 5. Шолғышты жабыңыз.
- 6. Apple мәзірінен **System Preferences (Жүйелік параметрлер)** таңдаңыз.
- 7. **Print & Fax** белгішесін басыңыз.
- 8. Өнімдер тізімінен орнатқыңыз келетін өнімді таңдап, өнімді өшіру үшін **-** басыңыз.

9. **Printers** тізімінің астындағы **+** басыңыз және желі принтерлерінің тізімінен орнатқыңыз келетін өнімді таңдаңыз.

10. Өнім атауы Атау жолағында көрсетілген кезде **Add** түймешігін басыңыз.

Егер қайта тіркелген өнімнен басып шығарсаңыз, компьютерден басып шығаруды тоқтатуға болады.

## <span id="page-33-0"></span>**Epson бағдарламасынан CD/DVD белгісін басып шығару мүмкін емес**

#### ❏ **Пайдалану мәзірінде Epson өнімі атауын таңдадыңыз ба?**

Егер өнімді желіге Bonjour протоколы арқылы жалғасаңыз, драйвердегі **Use** мәзірінде Epson өнімі атауын таңдаңыз. Әйтпесе, Epson бағдарламаларындағы кейбір функциялар қол жетімді болмайды.

## **iOS**

### **Тіпті құрылғы AirPrint арқылы бірнеше бетті басып шығару тапсырмасын жіберсе де, принтер тек соңғы бетті басып шығарады**

❏ **Құрылғыда iOS 4.x іске қосылған ба?**

AirPrint үйлесімді принтерлер iOS 5.x немесе кейінгі нұсқасы іске қосылған құрылғыларға қолдау көрсетеді. Басып шығару үшін AirPrint пайдаланған кезде iOS 5.x немесе кейінгі нұсқасын пайдаланыңыз. Принтер iOS 4.x жүйесінде қалыпты басып шығармауы мүмкін. Егер iOS 4.x пайдалансаңыз, амалдық жүйені iOS 5.x немесе кейінгі нұсқасына жаңартыңыз. Амалдық жүйені жаңарту үшін Apple веб-торабына кіріңіз.

## **Android**

### **Wi-Fi Direct қатынас орнының режимі арқылы өнімге қосылған кезде Интернетке қатынасу мүмкін емес**

❏ **Epson iPrint бағдарламасының ескі нұсқасын пайдаланып жатырсыз ба?** Wi-Fi Direct қатынас орнының режимі арқылы Android құрылғысынан басып шығарған кезде Epson iPrint соңғы нұсқасын пайдаланыңыз.

## **Бағдарлама ақаулықтары**

## **EpsonNet Print арқылы басып шығарған кезде нөмір теру қосылымы тілқатысу терезесі пайда болады**

❏ **Интернет қосылымы нөмір теру қосылымына орнатылған ба?** Бұл тілқатысу терезесін жапқаннан кейін басып шығару қалыпты аяқталады, бірақ Windows іске қосқаннан кейін басып шығарған сайын хабар пайда болады. Интернетке LAN арқылы қосылыңыз немесе нөмір теру желісін қолмен іске қосыңыз.

## **Epson бағдарламасын ашу**

❏ **Firewall экранындағы Keep Blocking түймешігін бастыңыз ба?** Егер Epson бағдарламасын орнату кезінде немесе кейін Windows Security Alert терезесіндегі **Keep Blocking** түймешігін басқан болсаңыз, Epson бағдарламасын ашу үшін төмендегі қадамдарды орындаңыз.

<span id="page-34-0"></span>A Windows 8 үшін: **Desktop (Жұмыс үстелі)** > **Settings (Параметрлері)** charm (шебер түйме) > **Control Panel (Басқару тақтасы)** тармағын таңдаңыз да, **System and Security (Жүйе және қауіпсіздік)** тармағын таңдаңыз.

Windows 7 үшін: Start (Бастау) > **Control Panel (Басқару тақтасы)** тармағын таңдаңыз, содан кейін **System and Security (Жүйе және қауіпсіздік)** тармағын таңдаңыз. Windows Vista үшін: Start (Бастау) > **Control Panel (Басқару тақтасы)** тармағын таңдаңыз, содан кейін **Security** тармағын басыңыз.

Windows XP үшін: **Start (Бастау)** > **Control Panel (Басқару тақтасы)** тармағын таңдаңыз, содан кейін **Security Center (Қауіпсіздік ортасы)** тармағын басыңыз.

B Windows 8 үшін: **Allow an app through Windows Firewall (Қолданбаға Windows брандмауэры арқылы рұқсат ету)** пәрменін таңдаңыз. Windows 7 үшін: **Allow a program through Windows Firewall (Қолданбаға Windows брандмауэры арқылы рұқсат ету)** пәрменін басыңыз. Windows Vista үшін: **Allow a program through Windows Firewall (Қолданбаға Windows**

**брандмауэры арқылы рұқсат ету)** пәрменін басыңыз.

Windows XP үшін: **Windows Firewall (Windows брандмауэры)** тармағын басыңыз.

C Windows 8 үшін: **Change settings (Параметрлерді өзгерту)** пәрменін таңдаңыз, содан кейін **Allow another app (Басқа қолданбаға рұқсат ету)** пәрменін таңдаңыз. Windows 7 үшін: **Allow another program (Басқа бағдарламаға рұқсат ету)** пәрменін басыңыз.

Windows Vista үшін: **Exceptions (Қиыс жағдайлар)** қойындысын басыңыз, содан кейін **Add Program (Бағдарламаны қосу)** түймесін басыңыз.

Windows XP үшін: **Exceptions (Қиыс жағдайлар)** қойындысын басыңыз, содан кейін **Add Program (Бағдарламаны қосу)** түймесін басыңыз.

**Windows Vista пайдаланушыларына арналған ескертпе:** Егер Exceptions (Қиыс жағдайлар) қойындысын таба алмасаңыз, **Change settings (Параметрлерді өзгерту)** басыңыз.

- D Тізімнен Epson бағдарламасын таңдап, **Add** (8/7 үшін) немесе **OK** (Vista/XP үшін) таңдаңыз.
- E **Allow apps and features** (8 үшін), **Allowed programs and features** (7 үшін), **Programs or port** (Vista үшін) немесе **Programs and Services** (XP үшін) ішінде Epson бағдарламасына құсбелгі қойылғанына көз жеткізіп, **OK** таңдаңыз.

## **Басқа ақаулықтар**

## **Өнім желі қызметтерін орната алмайды немесе желі қызметтерін кенет пайдалана алмайды**

#### ❏ **Өнімнің түбірлік куәлігінің мерзімі біткен бе?**

Егер өнімнің түбірлік куәлігінің мерзімі біткен болса, Web Config ішінде немесе өнім экранында түбірлік куәлікті жаңарту қажеттілігін білдіретін хабар пайда болады. Өніммен бірдей желіде компьютерден немесе смартфоннан өнімнің Web Config қатынасу үшін шолғышты пайдаланып, түбірлік куәлікті жаңартыңыз.

Өнімнің Web Config бағдарламасына қатынасу әдісі туралы мәліметтер алу үшін өнімнің пайдаланушы нұсқаулығын қараңыз.

## <span id="page-35-0"></span>**Желі мүмкіндіктерінің авторлық құқықтары және лицензиялары**

## **Авторлық құқықтар, сауда белгілері және лицензиялар**

Microsoft<sup>®</sup>, Windows<sup>®</sup>, және Windows Vista<sup>®</sup> — Microsoft корпорациясының тіркелген сауда белгілері.

Apple, Mac OS, OS X, Bonjour және Macintosh — Apple Inc. компаниясының АҚШ-та және басқа елдерде тіркелген сауда белгілері. AirPrint — Apple Inc. компаниясының сауда белгісі.

Android $\mathbb{R}^m$  және Google Cloud Print $\mathbb{R}^m$  — Google Inc. корпорациясының сауда белгілері.

Wi-Fi®, Wi-Fi Alliance® және Wi-Fi Protected Access® (WPA) — Wi-Fi Alliance компаниясының тіркелген сауда белгілері. Wi-Fi Direct™, Wi-Fi Protected Setup™ және WPA2™ — Wi-Fi Alliance компаниясының сауда белгілері.

Copyright 2014 Seiko Epson Corporation. Барлық құқықтар сақталған.

## **Info-ZIP copyright and license**

This is version 2007-Mar-4 of the Info-ZIP license. The definitive version of this document should be available at ftp://ftp.info-zip.org/pub/infozip/license.html indefinitely and a copy at [http://www.in](http://www.info-zip.org/pub/infozip/license.html)[fo-zip.org/pub/infozip/license.html.](http://www.info-zip.org/pub/infozip/license.html)

Copyright © 1990-2007 Info-ZIP. All rights reserved.

For the purposes of this copyright and license, "Info-ZIP" is defined as the following set of individuals:

Mark Adler, John Bush, Karl Davis, Harald Denker, Jean-Michel Dubois, Jean-loup Gailly, Hunter Goatley, Ed Gordon, Ian Gorman, Chris Herborth, Dirk Haase, Greg Hartwig, Robert Heath, Jonathan Hudson, Paul Kienitz, David Kirschbaum, Johnny Lee, Onno van der Linden, Igor Mandrichenko, Steve P. Miller, Sergio Monesi, Keith Owens, George Petrov, Greg Roelofs, Kai Uwe Rommel, Steve Salisbury, Dave Smith, Steven M. Schweda, Christian Spieler, Cosmin Truta, Antoine Verheijen, Paul von Behren, Rich Wales, Mike White.

This software is provided "as is," without warranty of any kind, express or implied. In no event shall Info-ZIP or its contributors be held liable for any direct, indirect, incidental, special or consequential damages arising out of the use of or inability to use this software.

Permission is granted to anyone to use this software for any purpose, including commercial applications, and to alter it and redistribute it freely, subject to the above disclaimer and the following restrictions:

1. Redistributions of source code (in whole or in part) must retain the above copyright notice, definition, disclaimer, and this list of conditions.

#### **Желі мүмкіндіктерінің авторлық құқықтары және лицензиялары**

<span id="page-36-0"></span>2. Redistributions in binary form (compiled executables and libraries) must reproduce the above copyright notice, definition, disclaimer, and this list of conditions in documentation and/or other materials provided with the distribution. The sole exception to this condition is redistribution of a standard UnZipSFX binary (including SFXWiz) as part of a self-extracting archive; that is permitted without inclusion of this license, as long as the normal SFX banner has not been removed from the binary or disabled.

3. Altered versions--including, but not limited to, ports to new operating systems, existing ports with new graphical interfaces, versions with modified or added functionality, and dynamic, shared, or static library versions not from Info-ZIP--must be plainly marked as such and must not be misrepresented as being the original source or, if binaries, compiled from the original source. Such altered versions also must not be misrepresented as being Info-ZIP releases--including, but not limited to, labeling of the altered versions with the names "Info-ZIP" (or any variation thereof, including, but not limited to, different capitalizations), "Pocket UnZip," "WiZ" or "MacZip" without the explicit permission of Info-ZIP. Such altered versions are further prohibited from misrepresentative use of the Zip-Bugs or Info-ZIP e-mail addresses or the Info-ZIP URL(s), such as to imply Info-ZIP will provide support for the altered versions.

4. Info-ZIP retains the right to use the names "Info-ZIP," "Zip," "UnZip," "UnZipSFX," "WiZ," "Pocket UnZip," "Pocket Zip," and "MacZip" for its own source and binary releases.

## **АШЫҚ БАҒДАРЛАМАЛЫҚ ЖАСАҚТАМА ЛИЦЕНЗИЯСЫ**

Бұл принтер өнімі ашық бағдарламаларды қамтиды. Бастапқы коды ашық бағдарламалық құрал лицензиясы туралы егжей-тегжейлі ақпарат бағдарламалық құрал дискісінің Manual қалтасында бар.